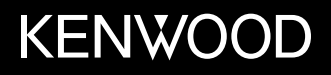

# **MONITOR CON RECEPTOR DE DVD MANUAL DE INSTRUCCIONES**

JVCKENWOOD Corporation

**DDX4019DAB** (Región 2 - Código de región de DVD zona 2) **DDX4019BT** (Región 2 - Código de región de DVD zona 2) **DDX4019BTR** (Región 5 - Código de región de DVD zona 5)

**En este manual de instrucciones se describen los modelos citados más arriba. La disponibilidad de los modelos y de las características (funciones) depende del país y zona de venta.**

© 2018 JVC KENWOOD Corporation

ESPAÑOL

**Antes de utilizar el producto y para garantizar su uso correcto, lea completamente este manual. En especial, lea y acate las ADVERTENCIAS y PRECAUCIONES incluidas en este manual. Guarde el manual en un lugar seguro y accesible para futuras consultas.**

# **A ADVERTENCIAS**

#### **Para evitar daños y accidentes**

- NO instale ningún receptor o tienda ningún cable en una ubicación donde;
	- puede obstaculizar las maniobras del volante de dirección y de la palanca de cambios.
	- puede obstaculizar la operación de los dispositivos de seguridad, como por ejemplo, bolsas de aire.
	- donde pueda obstruir la visibilidad.
- NO eleve demasiado el nivel de volumen, ya que bloqueará los sonidos exteriores dificultando la conducción pudiendo provocar también, pérdida de audición.
- NO opere la unidad mientras maneja. Si es necesario operar la unidad mientras maneja, asegúrese de mirar atentamente en todas las direcciones.
- Detenga el automóvil antes de efectuar cualquier operación complicada.
- El conductor no debe mirar el monitor mientras conduce.

i ESPAÑOL

# **PRECAUCIONES**

#### **Cuidado de la unidad**

• Si ha dejado el automóvil estacionado durante largo tiempo en un sitio cálido o frío, no opere la unidad hasta que se normalice la temperatura del habitáculo.

#### **Cuidado del monitor**

- El monitor incorporado a esta unidad ha sido fabricado con tecnología de alta precisión, pero puede contener algunos puntos inefectivos. Estos es inevitable y no es ningún signo de anomalía.
- No exponga el monitor a la luz directa del sol.
- No opere el panel táctil utilizando un bolígrafo o una herramienta similar puntiaguda. Toque las teclas del panel táctil directamente con su dedo (sáquese el guante, si lo tiene puesto).
- Cuando la temperatura sea muy baja o muy alta...
- Ocurren cambios químicos en el interior, produciendo un mal funcionamiento.
- Puede suceder que las imágenes no aparezcan claramente o que se muevan con lentitud. En tales entornos, puede suceder que las imágenes no estén sincronizadas con el sonido, o que la calidad del sonido se deteriore.

#### **Acerca del ajuste de volumen**

• Los dispositivos digitales producen muy poco ruido al compararse con otras fuentes. Baje el volumen antes de reproducir estas fuentes digitales para evitar daños en los altavoces resultantes de un repentino aumento del nivel de salida.

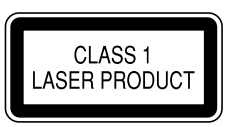

#### **La marca para los productos que utilizan láser**

Esta etiqueta está colocada en el chasis/caja e indica que el componente funciona con rayos láser de Clase 1. Esto significa que el aparato utiliza rayos láser considerados como de clase débil. No existe el peligro de que este aparato emita al exterior una radiación peligrosa.

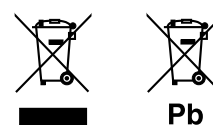

**Información acerca de la eliminación de equipos eléctricos, electrónicos y baterías al final de su vida útil (aplicable a los países que hayan adoptado sistemas independientes de recogida de residuos)**

Los productos y las pilas con el símbolo (cubo de basura tachado) no podrán ser desechados como residuos domésticos.

Las pilas y los equipos eléctricos y electrónicos usados se deben reciclar en instalaciones que gestionen tales elementos y residuos.

Póngase en contacto con la autoridad local para obtener detalles acerca de una planta de reciclaje cercana.

Un reciclaje y tratamiento de residuos correcto ayudará a conservar los recursos a la vez que evitará efectos perjudiciales para nuestra salud y el medio ambiente. Nota: El símbolo "Pb", debajo del símbolo de las pilas, indica que esta pila contiene plomo.

**Declaración de conformidad con respecto a la Directiva RE 2014/53/EU Declaración de conformidad con respecto a la Directiva RoHS 2011/65/EU Fabricante:**

JVC KENWOOD Corporation 3-12, Moriya-cho, Kanagawa-ku, Yokohama-shi, Kanagawa, 221-0022, Japan

#### **Representante en la UE:**

JVCKENWOOD Europe B.V. Amsterdamseweg 37, 1422 AC UITHOORN, THE NETHERLANDS

#### **English**

Hereby, JVCKENWOOD declares that the radio equipment "DDX4019DAB/DDX4019BT/DDX4019BTR" is in compliance with Directive 2014/53/EU. The full text of the EU declaration of conformity is available at the following internet address: http://www.kenwood.com/cs/ce/eudoc/

#### **Français**

Par la présente, JVCKENWOOD déclare que l'équipement radio « DDX4019DAB/DDX4019BT/ DDX4019BTR » est conforme à la directive 2014/53/UE. L'intégralité de la déclaration de conformité UE est disponible à l'adresse Internet suivante : http://www.kenwood.com/cs/ce/eudoc/

#### **Deutsch**

Hiermit erklärt JVCKENWOOD, dass das Funkgerät "DDX4019DAB/DDX4019BT/DDX4019BTR" der Richtlinie 2014/53/EU entspricht. Der volle Text der EU-Konformitätserklärung steht unter der folgenden Internetadresse zur Verfügung: http://www.kenwood.com/cs/ce/eudoc/

#### **Nederlands**

Hierbij verklaart JVCKENWOOD dat de radioapparatuur "DDX4019DAB/DDX4019BT/DDX4019BTR" in overeenstemming is met Richtlijn 2014/53/EU. De volledige tekst van de EU-verklaring van overeenstemming is te vinden op het volgende internetadres:

http://www.kenwood.com/cs/ce/eudoc/

#### **Italiano**

Con la presente, JVCKENWOOD dichiara che l΄apparecchio radio "DDX4019DAB/DDX4019BT/ DDX4019BTR" è conforme alla Direttiva 2014/53/UE. Il testo integrale della dichiarazione di conformità UE è disponibile al seguente indirizzo internet: http://www.kenwood.com/cs/ce/eudoc/

#### **Español**

Por la presente, JVCKENWOOD declara que el equipo de radio "DDX4019DAB/DDX4019BT/DDX4019BTR" cumple la Directiva 2014/53/EU.

El texto completo de la declaración de conformidad con la UE está disponible en la siguiente dirección de internet:

http://www.kenwood.com/cs/ce/eudoc/

#### **Português**

Deste modo, a JVCKENWOOD declara que o equipamento de rádio "DDX4019DAB/DDX4019BT/ DDX4019BTR" está em conformidade com a Diretiva 2014/53/UE.

O texto integral da declaração de conformidade da UE está disponível no seguinte endereço de internet: http://www.kenwood.com/cs/ce/eudoc/

#### **Polska**

Niniejszym, JVCKENWOOD deklaruje, że sprzęt radiowy "DDX4019DAB/DDX4019BT/DDX4019BTR" jest zgodny z dyrektywą 2014/53/UE.

Pełny tekst deklaracji zgodności EU jest dostępny pod adresem:

http://www.kenwood.com/cs/ce/eudoc/

#### **Český**

Společnost JVCKENWOOD tímto prohlašuje, že rádiové zařízení "DDX4019DAB/DDX4019BT/DDX4019BTR" splňuje podmínky směrnice 2014/53/EU. Plný text EU prohlášení o shodě je dostupný na následující internetové adrese: http://www.kenwood.com/cs/ce/eudoc/

#### **Magyar**

JVCKENWOOD ezennel kijelenti, hogy a "DDX4019DAB/ DDX4019BT/DDX4019BTR" rádióberendezés megfelel a 2014/53/EU irányelvnek.

Az EU konformitási nyilatkozat teljes szövege az alábbi weboldalon érhető el:

http://www.kenwood.com/cs/ce/eudoc/

#### **Svenska**

Härmed försäkrar JVCKENWOOD att radioutrustningen "DDX4019DAB/DDX4019BT/DDX4019BTR" är i enlighet med direktiv 2014/53/EU.

Den fullständiga texten av EU-försäkran om överensstämmelse finns på följande Internetadress: http://www.kenwood.com/cs/ce/eudoc/

#### **Suomi**

JVCKENWOOD julistaa täten, että radiolaite "DDX4019DAB/DDX4019BT/DDX4019BTR" on direktiivin 2014/53/EU mukainen. EU-vaatimustenmukaisuusvakuutusvaatim us löytyy kokonaisuudessaan seuraavasta internet-osoitteesta: http://www.kenwood.com/cs/ce/eudoc/

#### **Slovensko**

S tem JVCKENWOOD izjavlja, da je radijska oprema »DDX4019DAB/DDX4019BT/DDX4019BTR« v skladu z Direktivo 2014/53/EU. Celotno besedilo direktive EU o skladnosti je dostopno na tem spletnem naslovu: http://www.kenwood.com/cs/ce/eudoc/

#### **Slovensky**

Spoločnosť JVCKENWOOD týmto vyhlasuje, že rádiové zariadenie "DDX4019DAB/DDX4019BT/DDX4019BTR" vyhovuje smernici 2014/53/EÚ. Celý text EÚ vyhlásenia o zhode nájdete na nasledovnej internetovej adrese: http://www.kenwood.com/cs/ce/eudoc/

#### **Dansk**

Herved erklærer JVCKENWOOD, at radioudstyret "DDX4019DAB/DDX4019BT/DDX4019BTR" er i overensstemmelse med Direktiv 2014/53/EU. EU-overensstemmelseserklæringens fulde ordlyd er tilgængelig på følgende internetadresse: http://www.kenwood.com/cs/ce/eudoc/

#### **Ελληνικά**

Με το παρόν, η JVCKENWOOD δηλώνει ότι ο ραδιοεξοπλισμός «DDX4019DAB/DDX4019BT/ DDX4019BTR» συμμορφώνεται με την Οδηγία 2014/53/ΕΕ.

Το πλήρες κείμενο της δήλωσης συμμόρφωσης της ΕΕ είναι διαθέσιμο στην ακόλουθη διεύθυνση στο διαδίκτυο:

http://www.kenwood.com/cs/ce/eudoc/

#### **Eesti**

Käesolevaga JVCKENWOOD kinnitab, et "DDX4019DAB/ DDX4019BT/DDX4019BTR" raadiovarustus on vastavuses direktiiviga 2014/53/EL. ELi vastavusdeklaratsiooni terviktekst on kättesaadav järgmisel internetiaadressil: http://www.kenwood.com/cs/ce/eudoc/

#### **Latviešu**

JVCKENWOOD ar šo deklarē, ka radio aparatūra "DDX4019DAB/DDX4019BT/DDX4019BTR" atbilst direktīvas 2014/53/ES prasībām.

Pilns ES atbilstības deklarācijas teksts ir pieejams šādā tīmekļa adresē:

http://www.kenwood.com/cs/ce/eudoc/

#### **Lietuviškai**

Šiuo JVCKENWOOD pažymi, kad radijo įranga "DDX4019DAB/DDX4019BT/DDX4019BTR" atitinka 2014/53/EB direktyvos reikalavimus. Visą EB direktyvos atitikties deklaracijos tekstą galite rasti šiuo internetiniu adresu: http://www.kenwood.com/cs/ce/eudoc/

#### **Malti**

B'dan, JVCKENWOOD jiddikjara li t-tagħmir tar-radju "DDX4019DAB/DDX4019BT/DDX4019BTR" huwa konformi mad-Direttiva 2014/53/UE. It-test kollu tad-dikjarazzjoni ta' konformità huwa disponibbli fl-indirizz intranet li ġej: http://www.kenwood.com/cs/ce/eudoc/

#### **HRVATSKI / SRPSKI JEZIK**

JVCKENWOOD ovim izjavljuje da je radio oprema "DDX4019DAB/DDX4019BT/DDX4019BTR" u skladu s Direktivom 2014/53/EU.

Cjeloviti tekst deklaracije Europske unije o usklađenosti dostupan je na sljedećoj internet adresi: http://www.kenwood.com/cs/ce/eudoc/

#### **ROMÂNĂ**

Prin prezenta, JVCKENWOOD declară că echipamentul radio "DDX4019DAB/DDX4019BT/DDX4019BTR" este în conformitate cu Directiva 2014/53/UE. Textul integral al declarației de conformitate UE este disponibil la urmatoarea adresă de internet: http://www.kenwood.com/cs/ce/eudoc/

#### **БЪЛГАРСКИ**

С настоящото JVCKENWOOD декларира, че радиооборудването на "DDX4019DAB/DDX4019BT/ DDX4019BTR" е в съответствие с Директива 2014/53/ЕС. Пълният текст на ЕС декларацията за съответствие е достъпен на следния интернет адрес: http://www.kenwood.com/cs/ce/eudoc/

#### **Turkish**

Burada, JVCKENWOOD "DDX4019DAB/DDX4019BT/ DDX4019BTR" radyo ekipmanının 2014/53/AB Direktifine uygun olduğunu bildirir. AB uyumluluk deklarasyonunun tam metni aşağıdaki internet adresinde mevcuttur. http://www.kenwood.com/cs/ce/eudoc/

#### **Русский**

JVCKENWOOD настоящим заявляет, что радиооборудование «DDX4019DAB/DDX4019BT/ DDX4019BTR» соответствует Директиве 2014/53/EU. Полный текст декларации соответствия ЕС доступен по следующему адресу в сети Интернет: http://www.kenwood.com/cs/ce/eudoc/

#### **Українська**

Таким чином, компанія JVCKENWOOD заявляє, що радіообладнання «DDX4019DAB/DDX4019BT/ DDX4019BTR» відповідає Директиві 2014/53/EU. Повний текст декларації про відповідність ЄС можна знайти в Інтернеті за такою адресою: http://www.kenwood.com/cs/ce/eudoc/

# Acerca de este manual

Las visualizaciones y paneles mostrados en este manual son ejemplos utilizados para ofrecer una explicación clara de las operaciones. Por este motivo, pueden ser diferentes de las visualizaciones o paneles reales.

Las ilustraciones de la unidad DDX4019BT se utilizan, principalmente, como explicaciones.

En este manual se explican principalmente las operaciones mediante los botones del panel del monitor y las teclas del panel táctil. Para las operaciones mediante el mando a distancia, consulte la página 38.

**< >** indica las diversas pantallas/menús/ operaciones/ajustes que aparecen en el panel táctil.

**[ ]** indica las teclas del panel táctil.

Idioma para las indicaciones: En este manual, se utilizan indicaciones en inglés para las explicaciones. Puede seleccionar el idioma de indicación desde **<Setup>**. (Página 30)

# **Contenido**

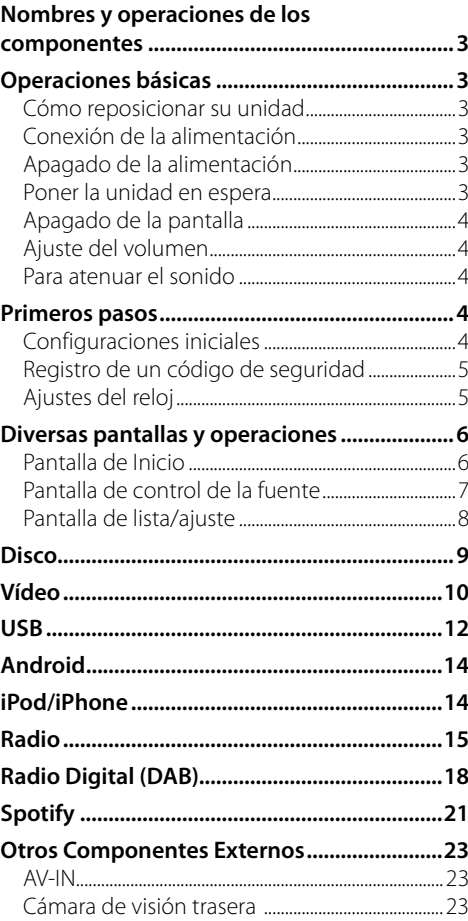

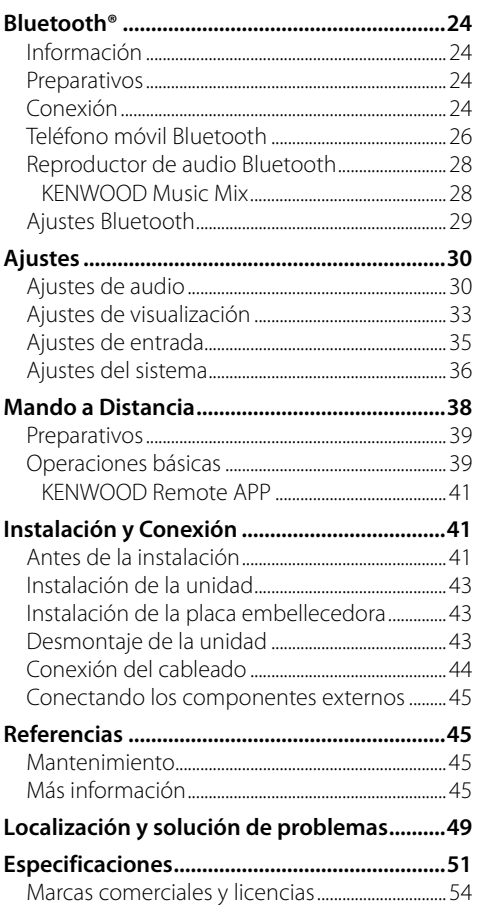

# **Nombres y operaciones de los componentes**

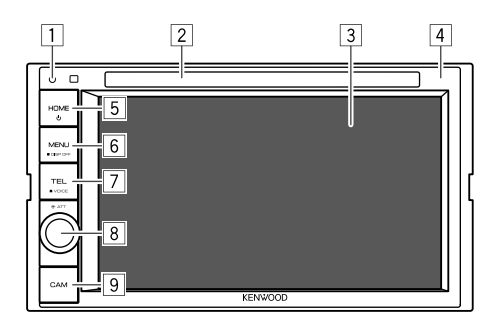

8 Perilla **Volume/ATT**

- **Volume** (Girar): Ajusta el volumen de audio.
- **ATT** (Pulsar): Atenúa el sonido.
- 9 Botón **CAM**
	- (Pulsar): Visualiza la imagen de la cámara de visión trasera conectada.

# **Operaciones básicas**

# **Cómo reposicionar su unidad**

Si la unidad no funciona correctamente, pulse el botón de reinicialización.

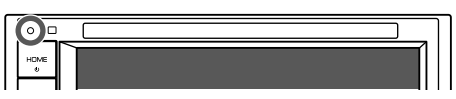

# **Conexión de la alimentación**

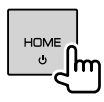

# **Apagado de la alimentación**

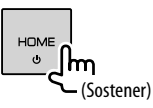

## **Poner la unidad en espera**

- **1 Visualiza la pantalla de selección de fuente/opción.**
	- En la pantalla de Inicio, toque lo siguiente:

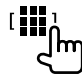

#### 1 Botón de reinicio

- Reinicializa la unidad.
- 2 Ranura de carga
- 3 Pantalla (panel táctil)
- 4 Panel del monitor

## 5 Botón **HOME**

- (Pulsar): Enciende la alimentación.
- (Sostener): Desconecta la alimentación.
- **HOME** (Pulsar): Muestra la pantalla de Inicio cuando la unidad está encendida.

## 6 Botón **MENU/DISP OFF**

- **MENU** (Pulsar): Aparece el menú de acceso directo.
- **DISP OFF** (Sostener): Apaga la pantalla.

## 7 Botón **TEL/VOICE**

- **TEL** (Pulsar): Visualiza la pantalla de control de teléfono.
- **VOICE** (Sostener): Activa la marcación por voz.

# **Operaciones básicas**

**2 Ponga la unidad en espera.**

En la pantalla de selección de fuente/opción, toque lo siguiente:

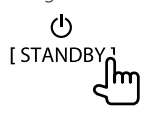

## **Apagado de la pantalla**

# **En el panel del monitor**

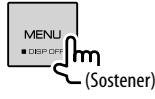

 **Para activar la pantalla:** Pulse **DISP OFF** en el panel del monitor o toque la pantalla.

# **En el menú emergente para acceso directo**

**1 Visualice el menú emergente para acceso directo.**

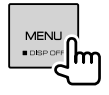

**2 En el menú emergente para acceso directo, toque lo siguiente:**

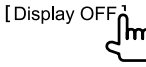

**Para activar la pantalla:** Toque la pantalla.

# **Ajuste del volumen**

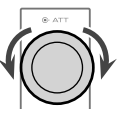

Para ajustar el volumen (00 a 35) gire la rueda hacia la derecha para aumentar y hacia la izquierda para disminuir.

## **Para atenuar el sonido**

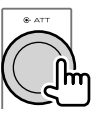

El indicador ATT se enciende.

**Para cancelar atenuación:** Pulse nuevamente el mismo botón.

# **Primeros pasos**

# **Configuraciones iniciales**

La pantalla **<Initial Setup>** aparece al encender la unidad por primera vez o al reinicializar la unidad.

## **Realice las configuraciones iniciales.**

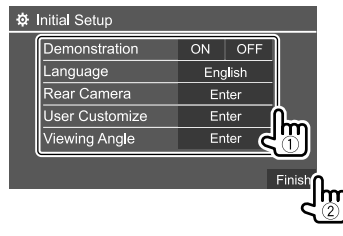

Por ej., Pantalla de configuración inicial para DDX4019BT

Una vez finalizado, aparece la pantalla de Inicio.

#### **<Demonstration>**

- **ON** (Inicial): Activa la demostración en pantalla.
- **OFF**: Desactiva la demostración en pantalla.

#### **<Language>**

Selecciona el idioma utilizado para la información en pantalla.

- **English**/**Español/Français/Deutsch/Italiano/ Nederlands/Ελληνικά/Português/Türkçe/Čeština/ Polski/Magyar/Руccĸий/ / / / / / /Bahasa Malaysia/ Bahasa Indonesia/**
- Para los monitores externos, se encuentran disponibles sólo los idiomas inglés, español, francés, alemán, italiano, holandés, ruso y portugués. Si selecciona otro idioma, el idioma de texto de los monitores externos se ajustará a Inglés. Inicial:

## DDX4019DAB/DDX4019BT: **English** DDX4019BTR: **Руccĸий**

• **GUI Language** (**Local** (el idioma seleccionado más arriba) (Inicial)/**English**): Selecciona el idioma utilizado para visualizar las teclas de funcionamiento y los elementos de menú.

## **<Rear Camera>** (Página 35)

Configure los ajustes para visualizar la imagen de la cámara de visión trasera conectada.

**<User Customize>** (Página 33)

Cambie el diseño de la pantalla.

## **<Viewing Angle>**

Seleccione el ángulo de visión con respecto al panel del monitor para que la imagen de la pantalla sea más fácil de ver.

#### • **Under 0°** (Inicial)**/5°/10°/15°/20°**

# **Registro de un código de seguridad**

**1 Visualice la pantalla de Inicio.**

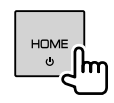

**2 Visualice la pantalla <Security Code Set>.** En la pantalla de Inicio, toque lo siguiente:

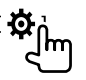

A continuación, en la pantalla **<Setup>**, toque lo siguiente:

**[System] <Security Code> : [SET]**

**3 Ingrese un número de cuatro dígitos (**1**), después, confirme la entrada (**2**).**

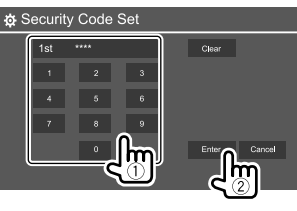

- Para borrar la última entrada, toque **[Clear]**.
- Para cancelar la configuración, toque **[Cancel]**.
- **4 Repita el paso 3 para confirmar su código de seguridad.**

Su código de seguridad ha quedado registrado.

#### **Para cancelar el código de seguridad registrado:** Toque **[CLR]** para **<Security Code>** en el paso 2. A continuación, ingrese el código de seguridad actual a borrar y toque **[Enter]**.

• Si la unidad ha sido reinicializada o desconectada de la batería, se le pedirá que introduzca el código de seguridad. Introduzca el código de seguridad correcto y, a continuación, toque **[Enter]**.

# **Ajustes del reloj**

# **1 Visualice la pantalla de Inicio.**

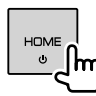

# **2 Visualice la pantalla <Clock>.**

En la pantalla de Inicio, toque lo siguiente:

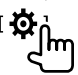

A continuación, en la pantalla **<Setup>**, toque lo siquiente:

# **[System] <Clock> : [Enter]**

• También podrá visualizar la pantalla **<Clock>** tocando el área de reloj en la pantalla de Inicio.

# **Primeros pasos**

# **3 Ponga el reloj en hora.**

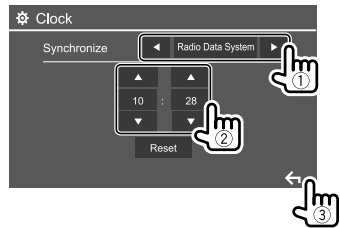

Por ej., Pantalla de ajustes del reloj para DDX4019BT

#### **<Synchronize>**

- **Radio Data System**\*1: Sincroniza la hora del reloj con la del sistema de radiodifusión de datos FM.
- **DAB**\*2: Sincroniza la hora del reloj con la de la Radio Digital (DAB).
- **OFF**: El reloj se ajusta manualmente. Toque **[**J**]**/**[**K**]** para ajustar la hora, y luego minutos.
- Toque **[Reset]** para ajustar los minutos a "00".

#### Inicial:

#### DDX4019BT/DDX4019BTR: **Radio Data System** DDX4019DAB: **DAB**

- \*1 Solo para DDX4019BT/DDX4019BTR.
- \*2 Solo para DDX4019DAB.

# **Diversas pantallas y operaciones**

Puede visualizar o cambiar a otras pantallas en cualquier momento, para mostrar información, cambiar la fuente AV, modificar los ajustes, etc.

# **Pantalla de Inicio**

- Si lo desea, puede personalizar la pantalla de Inicio. (Página 34)
- Para visualizar la pantalla de Inicio desde otras pantallas, pulse **HOME**.

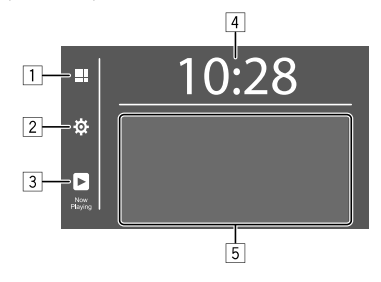

Al tocar las teclas de funcionamiento se realiza lo siguiente:

- 1 Visualiza todos las fuentes y opciones de reproducción.
- 2 Visualiza la pantalla **<Setup>**.
- 3 Visualiza la pantalla de control de la fuente de reproducción actual.
- 4 Visualiza la pantalla **<Clock>**.
- 5 Selecciona o cambia la fuente de reproducción.

# **Opciones y fuentes de reproducción disponibles**

Toque 1 para visualizar la pantalla de selección de fuente/opción.

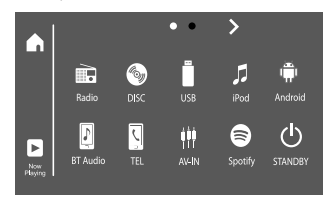

Por ej., Pantalla de selección de fuente/opción para DDX4019BT

Al tocar las teclas de funcionamiento se realiza lo siguiente:

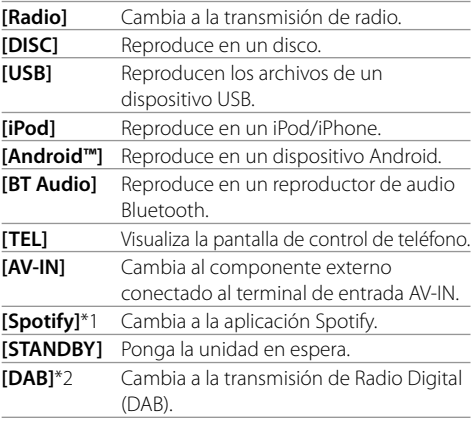

\*1 Solo para DDX4019DAB/DDX4019BT.

\*2 Solo para DDX4019DAB.

# **Diversas pantallas y operaciones**

Para cambiar la página: Toque [>]/[<]. La página actual se indica mediante el indicador de página en la parte superior de la pantalla.

**Para volver a la pantalla de Inicio:** Toque [1] en la pantalla de selección de fuente/opción.

# **Pantalla de control de la fuente**

Durante la reproducción, la operación de reproducción se puede realizar desde la pantalla de control de fuente.

- Las teclas de funcionamiento y la información que se visualizan en la pantalla varían según la fuente seleccionada/tipo de disco/tipo de archivo que se está reproduciendo.
- Si las teclas de funcionamiento no se visualizan en la pantalla, toque la pantalla para que se visualicen.

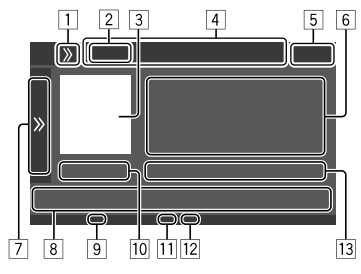

Por ej., Pantalla de fuentes de reproducción de audio comunes para DDX4019BT

- 1 Visualiza/oculta las teclas de acceso directo para selección de fuente
- 2 Fuente de reproducción o tipo de medios
- 3 Imagen/Artwork (se muestra si el archivo contiene la información)
- 4 Teclas de acceso directo para selección de fuente
	- Toque **[**  $\sum$  **]** en  $\boxed{1}$  para visualizar las teclas, o **[**  $\binom{1}{\binom{2}}$ para ocultarlas.
- 5 Pantalla del reloj
- 6 Información de la pista/archivo/canción/vídeo
	- Si el texto no se muestra todo por completo, toque **[<]** para desplazar el texto.
- 7 Visualiza/oculta otras teclas de funcionamiento disponibles\*
- 8 Teclas de funcionamiento\*
- 9 Indicador IN (se enciende mientras el disco está insertado)
- p Tiempo de reproducción/estado de reproducción
- q Indicador del modo de reproducción (Repetida/ Aleatoria)
- 12 Indicador tipo de archivo
- [13] Información acerca de la opción de reproducción actual

(Nº de carpeta/Nº de archivo/Nº de pista/Nº de total de pistas/tipo de archivo reproducido)

#### \* Consulte lo siguiente "Teclas de funcionamiento comunes en la pantalla de control de fuente"

#### **Teclas de funcionamiento comunes en la pantalla de control de fuente**

- Si bien las teclas de funcionamiento pueden diferir en apariencia, las teclas de funcionamiento con apariencia similar realizan las mismas operaciones.
- Las teclas de funcionamiento disponibles difieren dependiendo de la fuente seleccionada o del dispositivo conectado.

Al tocar las teclas de funcionamiento se realiza lo siguiente:

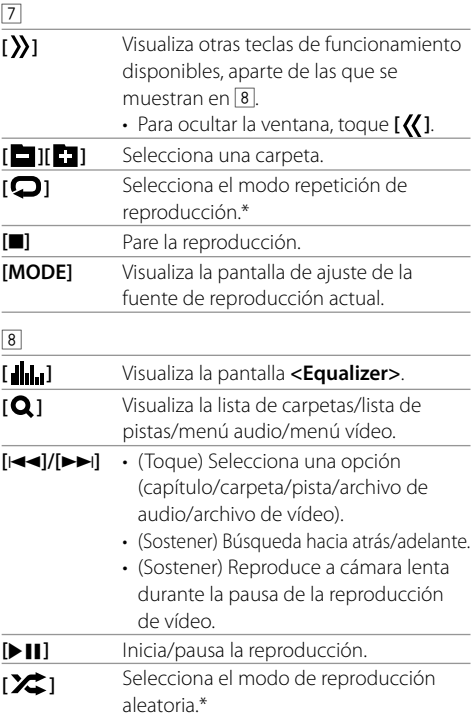

- \* Acerca del modo de reproducción:
- El modo de reproducción disponible difiere según la fuente, tipo de disco, dispositivo conectado, etc.
- No puede activar el modo de reproducción repetida y el modo aleatorio de reproducción al mismo tiempo.
- Para cancelar el modo de reproducción, toque repetidas veces hasta que el indicador desaparezca.

ESPAÑOL (7

# **Uso del menú emergente para acceso directo**

Mientras se visualiza la pantalla de control de fuente, puede saltar a otra pantalla tocando las teclas de funcionamiento en el menú emergente de acceso directo.

# **1 Visualice el menú emergente para acceso directo.**

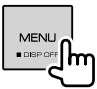

## **2 Seleccione el elemento al que desea saltar, tocando de la siguiente manera.**

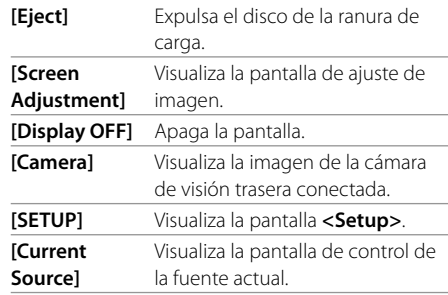

**Cerrar el menú emergente:** Toque la pantalla en cualquier otro punto distinto del menú emergente para acceso directo.

# **Cómo utilizar la pantalla táctil durante la reproducción**

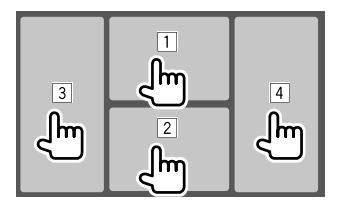

Al tocar las áreas se realizan las siguientes acciones:

- 1 Visualiza el menú de control de vídeo mientras se reproduce un vídeo.
- 2 Mientras se reproduce un vídeo: Visualiza la pantalla de control de la fuente. Mientras se reproduce un archivo de audio: Muestra las teclas de funcionamiento para la reproducción.
- 3 Vuelve al capítulo/pista anterior.\*
- 4 Vuelve al capítulo/pista siguiente.\*

\* No disponible para vídeo desde un componente externo (AV-IN).

# **Pantalla de lista/ajuste**

A continuación se indican las teclas de funcionamiento comunes que aparecen en la pantalla de lista/ajuste.

- Si bien las teclas de funcionamiento pueden diferir en apariencia, las teclas de funcionamiento con apariencia similar realizan las mismas operaciones.
- Las teclas de funcionamiento disponibles difieren según las pantallas de ajuste. No todas las teclas de funcionamiento se muestran en cada pantalla.

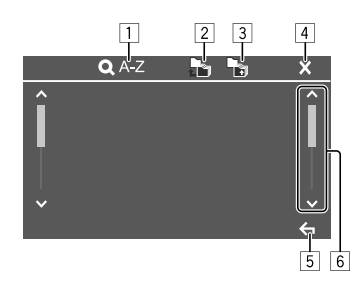

Al tocar las teclas de funcionamiento se realiza lo siguiente:

- 1 Pasa a búsqueda alfabética\* para crear una lista en orden alfabético. Cuando aparezca un teclado, toque la primera letra de lo que desea buscar.
	- Para la fuente "USB", toque **[** $\Box$ ] o **[** $\Box$ ] para alternar entre la lista de carpetas y la lista de archivos. A continuación, toque **[OK]** para iniciar la búsqueda.
- 2 Vuelve a la carpeta raíz.
- 3 Vuelve a la capa de arriba.
- 4 Se cierra la pantalla actual.
- 5 Se sale de la pantalla actual o se vuelve a la pantalla anterior.
- 6 Cambia la página para mostrar más elementos.
- \* La búsqueda alfabética no está disponible:
- Para fuente Android
- Cuando se selecciona la lista de reproducción

# **Disco**

- Si el disco no dispone de un menú de disco, todas las pistas del mismo serán reproducidas repetidamente hasta que usted cambie la fuente o expulse el disco.
- Para obtener información sobre los tipos de discos, tipos de archivos reproducibles y otra información, consulte las páginas 45 y 46.
- Si aparece " $\mathbf{\hat{Q}}$ " en la pantalla, significa que la unidad no puede aceptar la operación intentada.
- En algunos casos, puede suceder que no se acepte la operación aunque no se visualice " $\mathbf{Q}$ ".
- Cuando se reproduce un disco codificado multicanal, se mezclan las señales multicanal.

## **Inserción del disco**

#### Lado de la etiqueta hacia arriba

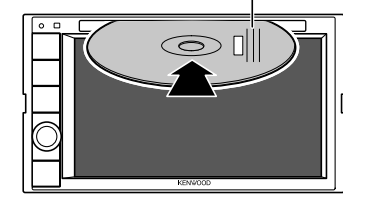

Por ej., Inserción de un disco para **DDX4019BT** 

La fuente cambia a "DISC" y se inicia la reproducción.

• Cuando hay un disco insertado, se enciende el indicador IN.

# **Expulsión del disco**

**1 Visualice el menú emergente para acceso directo.**

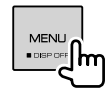

- **2 Expulsa el disco.** [Eject
- Al extraer un disco, hágalo horizontalmente.
- Puede expulsar un disco cuando reproduce otra fuente AV.
- Si no saca el disco expulsado en el lapso de 15 segundos, será reinsertado automáticamente en la ranura de carga para protegerlo contra el polvo.

# **Operaciones de reproducción**

# **Información sobre la reproducción de audio y operaciones de tecla**

- Para obtener información sobre la reproducción, consulte "Pantalla de control de la fuente" en la página 7.
- Para las operaciones de tecla en el panel táctil, consulte "Teclas de funcionamiento comunes en la pantalla de control de fuente" en la página 7.

# **Selección de un carpeta/pista de la lista**

# **1 Visualice la lista de carpeta/pista.**

En la pantalla de control de fuente, toque lo siguiente:

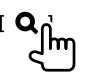

**2 Seleccione la carpeta (**1**) y, a continuación, el elemento (**2**) en la carpeta seleccionada.**

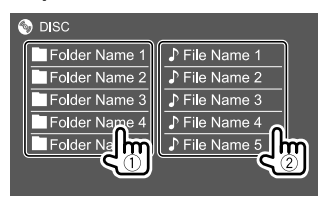

Seleccione una opción en cada capa hasta llegar al archivo deseado y selecciónelo.

## **Ajustes de la reproducción de discos**

• Los elementos disponibles que se muestran en la pantalla **<DISC Mode>** difieren dependiendo del tipo de disco/archivo que se está reproduciendo.

# **1 Visualice la pantalla <DISC Mode>.**

En la pantalla de control de fuente, toque lo siguiente:

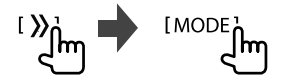

# **Vídeo**

# **2 Realice los ajustes.**

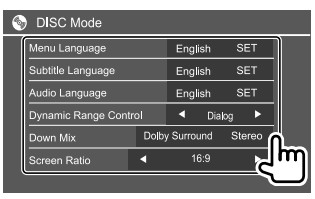

#### **<Menu Language>**\*1

Selecciona el idioma inicial del menú de disco.

#### (Inicial: **English**)

#### **<Subtitle Language>**\*1

Selecciona el idioma inicial de subtítulos o desactiva los subtítulos (**Off**). (Inicial: **English**)

#### **<Audio Language>**\*1

Selecciona el idioma de audio inicial.

#### (Inicial: **English**)

## **<Dynamic Range Control>**

Es posible cambiar el rango dinámico mientras se reproducen discos codificados Dolby Audio.

- **Wide**: Reproduce un sonido potente a bajos niveles de volumen con su rango dinámico total.
- **Normal**: Reduce ligeramente el rango dinámico.
- **Dialog** (Inicial): Reproduce los diálogos de la película con mayor claridad.

#### **<Down Mix>**

Cuando se reproduce un disco multicanal, este ajuste afecta a las señales reproducidas a través de los altavoces delanteros y/o traseros.

- **Dolby Surround**: Reproduce un sonido envolvente multicanal conectando un amplificador compatible con Dolby Surround.
- **Stereo** (Inicial): Reproduce el sonido de reproducción en estéreo.

#### **<Screen Ratio>**

Seleccione el tipo de monitor para ver la imagen en pantalla ancha en el monitor externo.

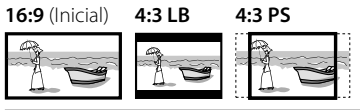

## **<File Type>**\*2

Seleccione el tipo de archivo reproducido cuando

- el disco contenga diferentes tipos de archivos.
- **Audio**: Reproduce archivos de audio.
- **Still image**: Reproduce archivos de imágenes fijas.
- **Vídeo**: Reproduce archivos de vídeo.
- **Audio&Video** (Inicial): Reproduce archivos de audio y archivos de vídeo.
- \*1 Para la lista de códigos de idiomas, consulte la página 47.
- \*2 Para los tipos de archivos reproducibles, consulte la página 45.

 Si el disco no contiene ningún archivo del tipo seleccionado, los archivos existentes se reproducen en el orden siguiente: audio, vídeo, luego imagen fija. Solamente podrá cambiar estos ajustes con la reproducción detenida.

# **Operaciones de reproducción**

## **Información de reproducción de vídeo en la pantalla de control de fuente**

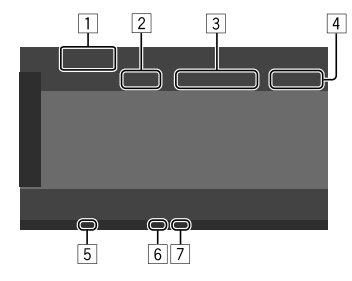

Por ej., Pantalla de control de la fuente de reproducción de vídeo para DDX4019BT

- 1 Tipo de medios
- 2 Estado de reproducción
- 3 Información acerca de la opción de reproducción actual (Nº de título/Nº de capítulo/Nº de carpeta/ Nº de archivo/Nº de pista)
- 4 Tiempo de reproducción
- 5 Indicador IN (se enciende mientras el disco está insertado)
- 6 Indicador del modo de reproducción (Repetida/ Aleatoria)
- 7 Indicador tipo de archivo

## **Operaciones de control del menú de vídeo**

La control de menú de vídeo se puede visualizar durante la reproducción de vídeo.

• Las teclas de funcionamiento disponibles difieren según el tipo de disco y el tipo de archivo seleccionados.

#### **Reproducción de vídeo excepto VCD**

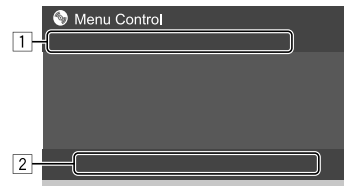

Por ej., Pantalla de control del menú de vídeo para DDX4019BT

Al tocar las teclas de funcionamiento se realiza lo siguiente:

 $\sqrt{1}$ 

- **[ZOOM]**\*1 Visualiza la pantalla de selección del tamaño de imagen.
	- 1 Toque **[ Zoom]** para cambiar el nivel de ampliación de la imagen
		- (**Zoom1**, **Zoom2**, **Zoom3**, **Full**: Inicial).
	- 2 Toque **[**J**] [**K**] [**H**] [**I**]** para mover el cuadro de ampliación.
- **[Aspect]** Visualiza la pantalla de selección de relación de aspecto.

Toque **[ Aspect]** para seleccionar la relación de aspecto.

**<Full>**\*2: Para imágenes originales 16:9 Señal 4:3 Señal 16:9

**<Just>**: Para ver imágenes 4:3 naturalmente en pantalla ancha

Señal 4:3 Señal 16:9

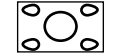

**<Normal>**\*2: Para imágenes originales 4:3 Señal 4:3 Señal 16:9

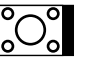

**<Auto>**: Para la fuente "DISC" y la fuente "USB" solamente: La relación de aspecto se selecciona automáticamente de acuerdo

con las señales entrantes.

#### **[Picture**  Visualiza la pantalla de ajuste de imagen.

**Adjust]**

- 1 Toque **[DIM ON]** o **[DIM OFF]** para activar o desactivar el atenuador de luz.
- 2 Toque **[+]**/**[–]** para ajustar otros elementos.
- **<Bright>**: Ajusta el brillo (–15 a +15).
- **<Contrast>**: Ajusta el contraste  $(-10a + 10)$ .
- **<Black>**: Ajusta la oscuridad de la pantalla (–10 a +10).
- $\cdot$  <**Color**>: Ajusta el color (-10 a +10).
- $\cdot$  <**Tint**>: Ajusta el matiz (-10 a +10).
- **<Sharpness>**: Ajusta la nitidez  $(-2a + 2)$ .

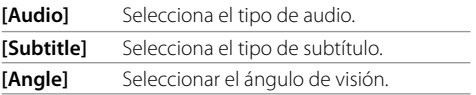

- \*1 Si ajusta [Aspect] a <Just> o <Auto>, la imagen se amplía de acuerdo con la relación de aspecto del ajuste <Full>. Esta función no se puede utilizar con algunas fuentes de vídeo.
- \*2 Mientras se reproduce un DivX con <Screen Ratio> ajustado a [16:9] (Página 10 para discos/Página 13 para USB), la relación de aspecto no se ajustará correctamente.

# **Vídeo**

 $\sqrt{2}$ 

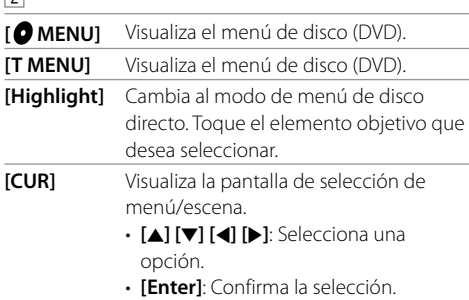

• **[Return]**: Vuelve a la pantalla anterior.

#### **Reproducción de vídeo para VCD**

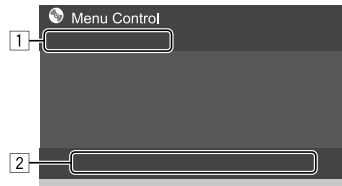

Por ej., Pantalla de control del menú de vídeo para DDX4019BT

Al tocar las teclas de funcionamiento se realiza lo siguiente:

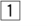

#### **[ZOOM]**

Consulte "Reproducción de vídeo excepto VCD" en la página 11.  **[Aspect] [Picture** 

```
Adjust]
```
 $\sqrt{2}$ 

- **[ MENU]** Visualiza el menú de disco. **[Audio]** Selecciona el canal de audio (**ST**: estéreo, **L**: izquierda, **R**: derecha). **[Direct]**\* Muestra o oculta los botones de selección directa. 1 Toque **[DIR/CLR]** para seleccionar una pista directamente en un VCD. 2 Toque los números (**[0]**, **[1]** a **[9]**) para seleccionar la pista deseada. 3 Toque **[Enter]** para confirmar. Para borrar la última entrada, toque **[DIR/CLR]**. **[Return]** Visualiza la pantalla anterior o el menú.
- \* Cuando se reproduce un VCD con PBC activado, detenga la reproducción para desactivar la función PBC.

# **USB**

Puede conectar a la unidad, un dispositivo de clase de almacenamiento masivo USB tal como una memoria USB, reproductor de audio digital, etc.

- Para los tipos de archivos reproducibles y otra información, consulte las páginas 45 y 48.
- No es posible conectar un PC o un HDD (disco duro) portátil al terminal de entrada USB.
- No es posible conectar un dispositivo USB a través de un hub USB.

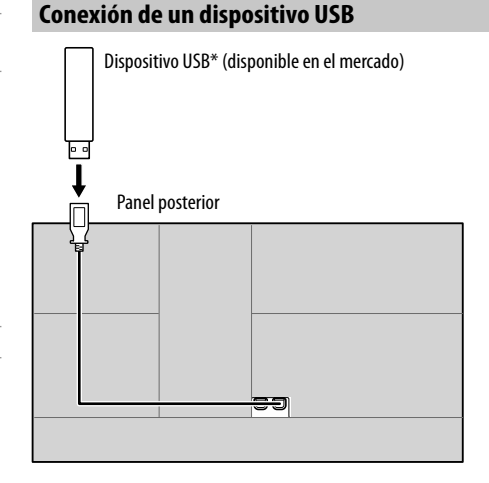

La fuente cambia a "USB" y se inicia la reproducción.

- Todas las pistas del dispositivo USB se reproducirán repetidamente hasta que usted cambie la fuente o desconecte el dispositivo USB.
- \* Si es necesario, prolongue el cable mediante CA-U1EX. (Máx 500 mA, 5 V)

**ESPAÑOL** 

# **Operaciones de reproducción**

## **Información sobre la reproducción y operaciones de tecla**

- Para obtener información sobre la reproducción, consulte "Pantalla de control de la fuente" en la página 7.
- Para las operaciones de tecla en el panel táctil, consulte "Teclas de funcionamiento comunes en la pantalla de control de fuente" en la página 7.

# **Selección del tipo de archivo que desea reproducir**

Puede especificar el tipo de archivo que desea reproducir.

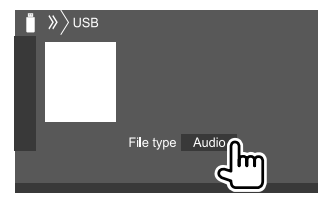

Por ej., Pantalla de control de la fuente USB para DDX4019BT

Seleccione el tipo de archivo como sigue:

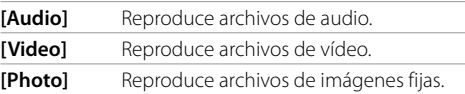

Si el dispositivo USB no contiene ningún archivo del tipo seleccionado, los archivos existentes se reproducen en el orden siguiente: audio, vídeo, luego imagen fija. Solamente podrá cambiar estos ajustes con la reproducción detenida.

# **Selección de un carpeta/pista de la lista**

**1 Visualice la lista de carpeta/pista.** En la pantalla de control de fuente, toque lo siguiente:

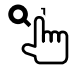

**2 Seleccione la carpeta (**1**) y, a continuación, el elemento (**2**) en la carpeta seleccionada.**

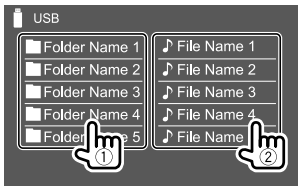

Por ej., Pantalla de lista de USB para DDX4019BT

Seleccione una opción en cada capa hasta llegar al archivo deseado y selecciónelo.

## **Selección de una carpeta/pista mediante la búsqueda alfabética**

(Aplicable solamente al tipo de archivo de audio) Para realizar la búsqueda de una carpeta o un archivo de audio, introduzca la primera letra de lo que desea buscar.

## **1 Seleccione la lista (carpetas o pistas) que desea buscar.**

En la pantalla de lista de USB, toque de la siguiente manera:

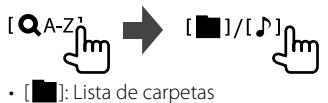

 $\cdot$  [ $\Box$ ]: Lista de pistas

## **2 Introduzca la letra alfabética para la búsqueda.**

Toque la primera letra de lo que desea buscar y, a continuación, toque **[OK]**.

## **Ajustes de la reproducción de USB**

## **1 Visualice la pantalla <USB Mode>.**

En la pantalla de control de fuente, toque lo siguiente:

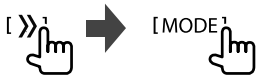

# **2 Realice los ajustes.**

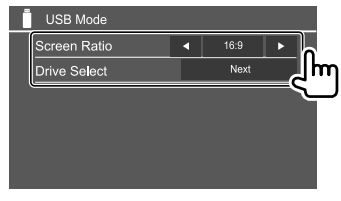

#### **<Screen Ratio>**

Seleccione el tipo de monitor para ver la imagen en pantalla ancha en el monitor externo.

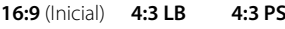

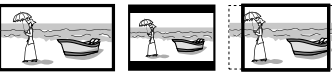

#### **<Drive Select>**

• **Next**: Cambiar entre las fuentes de memoria interna y externa del dispositivo conectado (como un teléfono móvil).

# **Conexión de un dispositivo Android**

Esta unidad es compatible con Android OS 4.1 y superior.

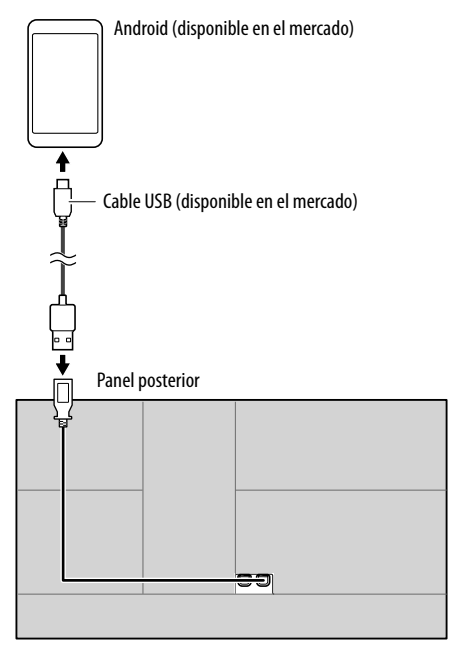

Cuando conecte un dispositivo Android, se muestra "HAND MODE". El dispositivo Android se puede controlar utilizando la aplicación del reproductor de medios instalada en el dispositivo Android.

## **Operaciones de reproducción**

# **Información sobre la reproducción y operaciones de tecla**

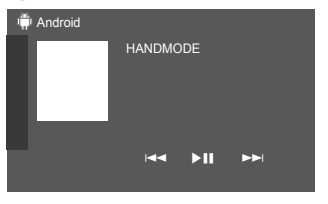

Por ej., Pantalla de control de la fuente Android para DDX4019BT

Al tocar las teclas de funcionamiento se realiza lo siguiente:

**[**S**]/[**T**]** Selecciona un archivo de audio. **[**IW**]** Inicia/pausa la reproducción.

# **iPod/iPhone**

# **Conexión de un iPod/iPhone**

- Para obtener información acerca de los tipos de iPod/ iPhone reproducibles y otra información, consulte la página 48.
- No es posible ver vídeo.

## **Conexión alámbrica**

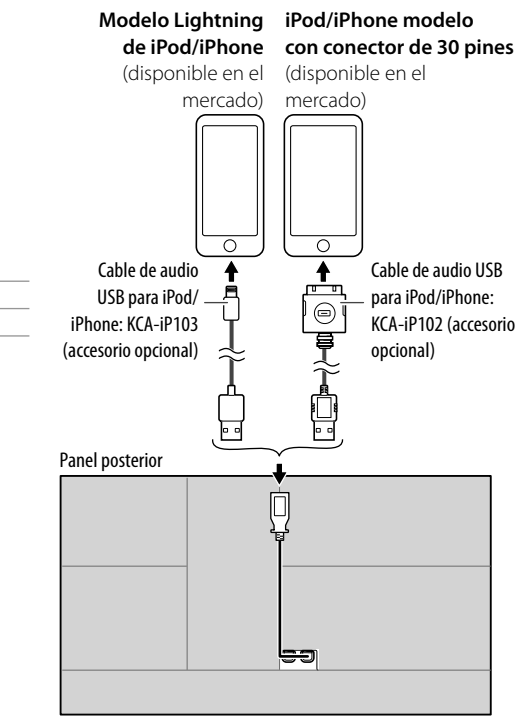

## **Conexión Bluetooth**

Empareje el iPod/iPhone con esta unidad a través de Bluetooth. (Página 24)

# **Selección del dispositivo de reproducción a través del método de conexión**

Consulte **<Smartphone Setup>** en la página 36 para obtener más información.

# **Operaciones de reproducción**

# **Información sobre la reproducción y operaciones de tecla**

- Para obtener información sobre la reproducción, consulte "Pantalla de control de la fuente" en la página 7.
- Para las operaciones de tecla en el panel táctil, consulte "Teclas de funcionamiento comunes en la pantalla de control de fuente" en la página 7.

Operaciones de tecla adicionales: Al tocar las teclas de funcionamiento se realiza lo siguiente.

**[0<sup>°</sup>/S**] Cambia el dispositivo en la pantalla **<Smartphone Setup>**. (Página 36)

# **Selección de un archivo de audio en el menú**

# **1 Visualice el menú audio.**

En la pantalla de control de fuente, toque lo siguiente:

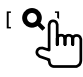

**2 Seleccione una categoría (**1**) y, a continuación, seleccione el elemento que desea (**2**).**

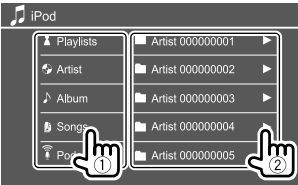

Seleccione una opción en cada capa hasta llegar al archivo deseado y selecciónelo.

• Las categorías disponibles difieren según el tipo de iPod/iPhone.

# **Ajustes para reproducción de iPod/iPhone**

# **1 Visualice la pantalla <iPod Mode>.**

En la pantalla de control de fuente, toque lo siguiente:

**IMODE** 

**2 Realice los ajustes.**

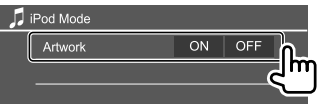

## **<Artwork>**

- **ON** (Inicial): Muestra los Artworks de los archivos de reproducción.
- **OFF**: Oculta los Artworks de los archivos de reproducción.

# **Radio**

# **Para escuchar la radio**

Al recibir una señal de alarma de radiodifusión en FM, la unidad pasa automáticamente a la escena para alarma FM.

# **Información de reproducción en la pantalla de control de fuente**

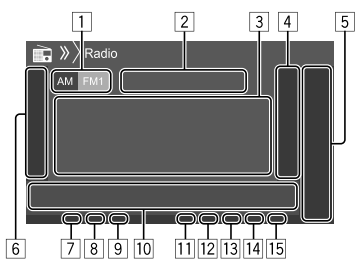

- 1 Selecciona la banda (AM/FM1/FM2/FM3)
- 2 Estado actual de la frecuencia de la emisora/RDS
- 3 Información de texto
	- Si el texto no se muestra todo por completo, toque **[<]** para desplazar el texto.
	- Toque **[Radio Text]** para cambiar la información entre Radio Text, Radio Text Plus y código PTY.
- 4 Muestra la ventana de emisoras preajustadas (Página 17)

# 5 **[P1]** – **[P5]**

- (Toque) Selecciona una emisora preajustada.
- (Sostener) Preajusta la emisora actual.
- 6 Visualiza/oculta otras teclas de funcionamiento disponibles\*

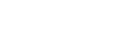

# **Radio**

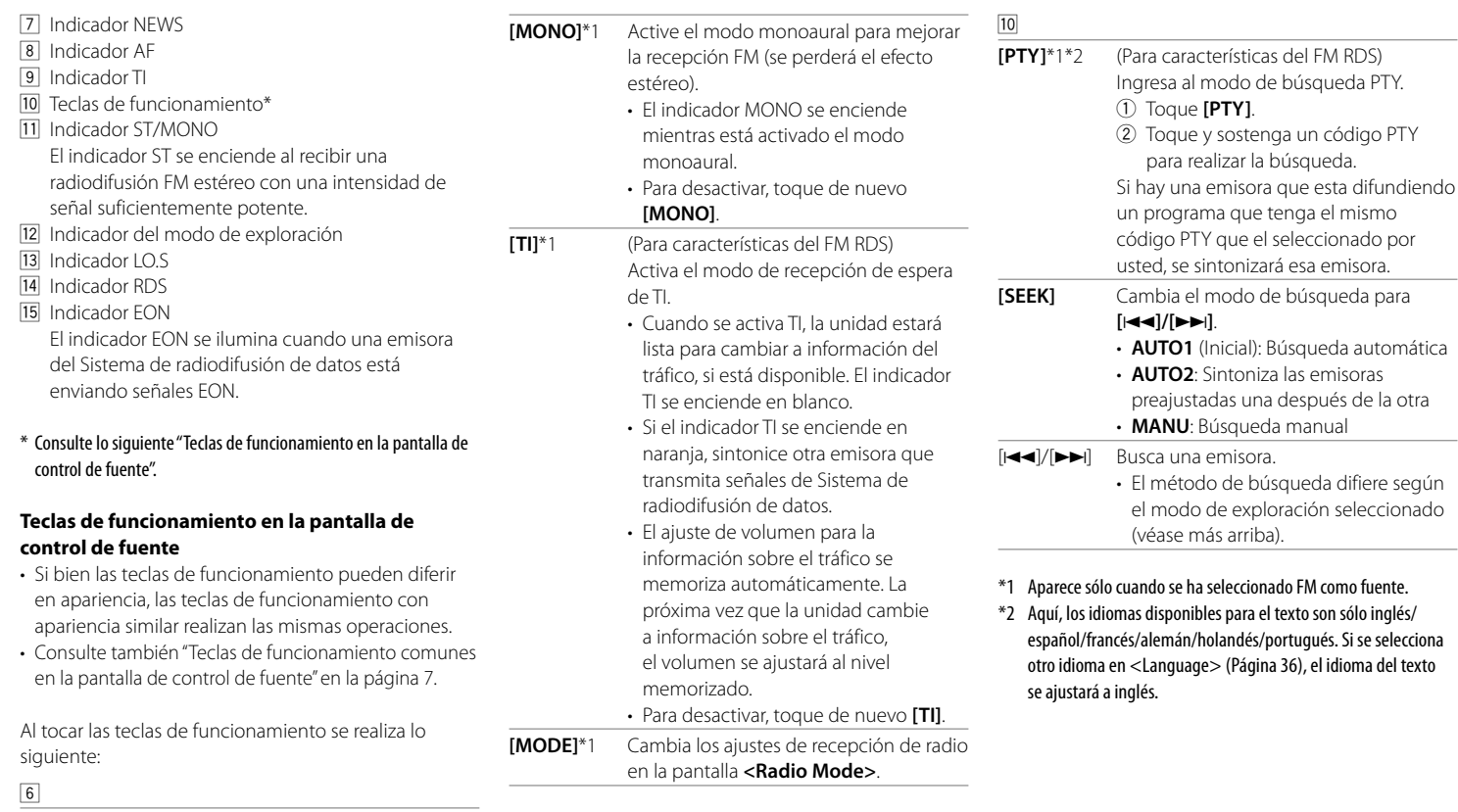

**[AME \]** (Sostener) Presintoniza emisoras automáticamente.

# **Preajuste de emisoras en la memoria**

Se pueden preajustar 5 emisoras para cada banda.

# **Preajuste automático — AME (Memoria automática)**

En la pantalla de control de fuente, toque lo siguiente:

**LAMF** (Sostener)

Las emisoras locales con las señales más fuertes serán exploradas y almacenadas automáticamente.

# **Preajuste manual**

**Sintonice la emisora que desea preajustar.**<br>[ $\left|\frac{1}{2} \cdot \mathbf{I}\right|$ ]

Im

**2 Seleccione el número de preajuste a guardar.**

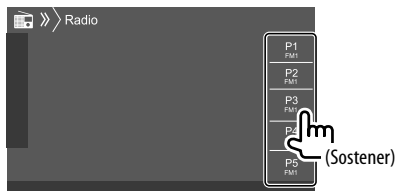

#### Por ej., Pantalla de control de la fuente del radio para DDX4019BT

La emisora seleccionada en el paso 1 se guarda en el número de preajuste **[P1]** a **[P5]** seleccionado por usted.

# **Selección de una emisora preajustada**

**1 Seleccione la banda y, a continuación, visualice la ventana de emisoras preajustadas.** 

En la pantalla de control de fuente, toque lo siquiente:

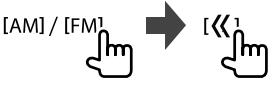

# **2 Seleccione una emisora preajustada.**

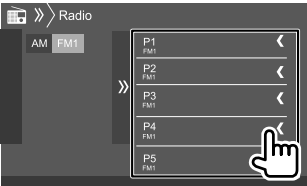

Por ej., Ventana de emisoras preajustadas para DDX4019BT

**Para ocultar la ventana:** Toque [X].

# **Ajustes para otras funciones del Sistema de radiodifusión de datos FM**

# **1 Visualice la pantalla <Radio Mode>.**

En la pantalla de control de fuente, toque lo siguiente:

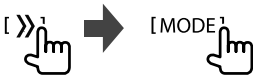

## **2 Realice los ajustes.**

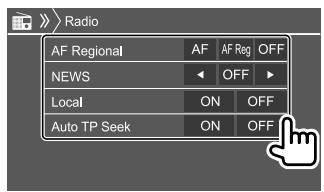

# **<AF Regional>**

Cuando conduce el automóvil en una zona donde la recepción de FM no sea satisfactoria, este receptor sintonizará automáticamente otra emisora del sistema de radiodifusión de datos FM de la misma red, que posiblemente esté transmitiendo el mismo programa con señales más potentes— Recepción de seguimiento de redes de radio. Seleccione el modo de Recepción de seguimiento de redes de radio.

- **AF**: Cambia a otra emisora. El programa puede ser diferente del que se estaba recibiendo. El indicador AF se enciende.
- **AF Reg** (Inicial): Cambia a otra emisora que está transmitiendo el mismo programa. El indicador AF se enciende.
- **OFF**: Desactiva la función.

El indicador RDS se enciende cuando se activa la Recepción de seguimiento de redes de radio y se encuentra una emisora del sistema de radiodifusión de datos FM.

# Radio Digital (DAB) (Solo para DDX4019DAB)

#### **<NEWS>**\*

- **00min** a **90min**: Activa la recepción de espera de noticias seleccionando el lapso de tiempo para que se deshabilite la interrupción. El indicador NEWS se enciende.
- **OFF** (Inicial): Desactiva la función.

#### **<Local>**

- **ON**: La unidad sintoniza solo emisoras FM con una señal suficientemente fuerte. El indicador LO.S se enciende.
- **OFF** (Inicial): Desactiva la función.

#### **<Auto TP Seek>**

- **ON** (Inicial): Cuando la recepción actual de la emisora de información sobre el tráfico es débil, la unidad busca automáticamente otra emisora con mejor recepción.
- **OFF**: Desactiva la función.
- \* El ajuste de volumen para la información sobre el tráfico se memoriza automáticamente. La próxima vez que la unidad cambie a información sobre el tráfico, el volumen se ajustará al nivel anterior.

El sistema DAB (Radiodifusión de audio digital) es uno de los sistemas de radiodifusión digital disponibles en la actualidad. Es capaz de proporcionar sonido de calidad digital sin ninguna interferencia molesta ni distorsión de la señal. Asimismo, puede proveer texto y datos.

A diferencia de la radiodifusión FM, donde cada programa se trasmite en su propia frecuencia, el sistema DAB combina diversos programas (denominados "servicios") para formar un "ensemble" (conjunto).

El "componente primario" (emisora de radio principal) a veces viene acompañado de un "componente secundario" que puede contener programas adicionales u otra información.

# **Cómo escuchar Radio Digital**

Al recibir una señal de alarma de radiodifusión en DAB, la unidad pasa automáticamente a la escena para alarma DAB.

# **Información de reproducción en la pantalla de control de fuente**

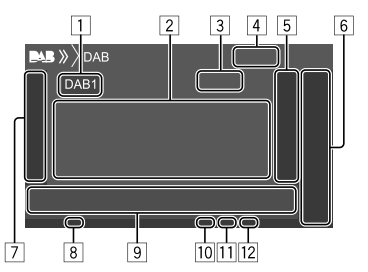

- 1 Selecciona la banda (DAB1/DAB2/DAB3)
- 2 Información de texto
	- Si el texto no se muestra todo por completo, toque **[<]** para desplazar el texto.
	- Si toca **[Now Playing]**, la información y las teclas cambian entre **[Next Program]**, **[Title]**, **[Artists]**, **[PTY]** y **[Audio Quality]**.
- 3 Número de canal
- 4 Intensidad de la señal
- 5 Muestra la ventana de servicios preajustados (Página 20)

# 6 **[P1]** – **[P5]**

- (Toque) Selecciona un servicio preajustado.
- (Sostener) Preajusta el servicio actual.
- 7 Visualiza/oculta otras teclas de funcionamiento disponibles\*
- 8 Indicador TI
- 9 Teclas de funcionamiento\*
- p Indicador del modo de exploración
- **11** Indicador DAB/MC
	- El indicador DAB se ilumina cuando se recibe una emisión DAB.
	- El indicador MC se ilumina cuando se recibe un componente de multidifusión DAB.
- 12 Indicador RDS

El indicador RDS se ilumina cuando se recibe un servicio del Sistema de radiodifusión de datos.

\* Consulte "Teclas de funcionamiento en la pantalla de control de fuente" en la página 19.

# **Radio Digital (DAB)**

#### **Teclas de funcionamiento en la pantalla de control de fuente**

- Si bien las teclas de funcionamiento pueden diferir en apariencia, las teclas de funcionamiento con apariencia similar realizan las mismas operaciones.
- Consulte también "Teclas de funcionamiento comunes en la pantalla de control de fuente" en la página 7.

Al tocar las teclas de funcionamiento se realiza lo siguiente:

7

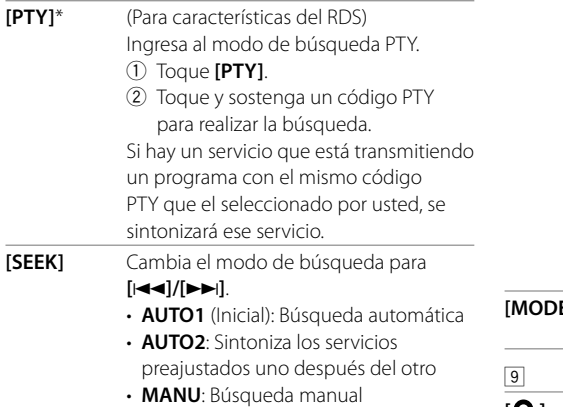

\* Aquí, los idiomas disponibles para el texto son sólo inglés/ español/francés/alemán/holandés/portugués. Si se selecciona otro idioma en <Language> (Página 36), el idioma del texto se ajustará a inglés.

**[TI]** (Para características del RDS) Activa el modo de recepción de espera de TI.

- Cuando se activa TI, la unidad estará lista para cambiar a información del tráfico, si está disponible. El indicador TI se enciende en blanco.
- Si el indicador TI se enciende en naranja, sintonice otro servicio que transmita señales de Sistema de radiodifusión de datos.
- El ajuste de volumen para la información sobre el tráfico se memoriza automáticamente. La próxima vez que la unidad cambie a información sobre el tráfico, el volumen se ajustará al nivel memorizado.
- La espera de recepción de TI también se puede activar o desactivar desde la pantalla de control de fuente "Radio". (Página 16)
- Para desactivar, toque de nuevo **[TI]**.
- **El** Cambia los ajustes de recepción DAB en la pantalla **<DAB Mode>**.
- **[ ]** Visualiza la pantalla **<Service List>**. **[**S**]/[**T**]** Busca un servicio. • El método de búsqueda difiere según el modo de exploración seleccionado. **[DLS]** Visualiza la pantalla de segmento de etiqueta dinámica (mensajes de texto enviados por el servicio).

# **Selección de un servicio en la lista**

Puede obtener información sobre el servicio o seleccionar el servicio que desea escuchar.

## **1 Visualice la pantalla <Service List>.**

En la pantalla de control de fuente, toque lo siguiente:

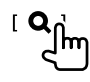

# **2 Seleccione un servicio de la lista.**

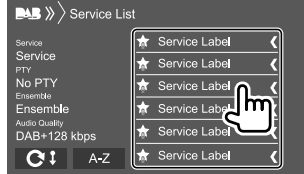

- Toque **[A–Z]** para visualizar la pantalla **<A–Z Search>**. A continuación, seleccione la inicial para iniciar la búsqueda. Para realizar la búsqueda de caracteres no alfabéticos, toque **[#]**.
- Toque y mantenga pulsado [C !] para actualizar la lista de servicios.

# **Preajuste de servicios en la memoria**

Se pueden preajustar cinco servicios para cada banda.

- **1 Sintonice el servicio que desea preajustar.**  $||\blacktriangleleft||/||\blacktriangleright|||$ Im
- **2 Seleccione el número de preajuste a guardar.**

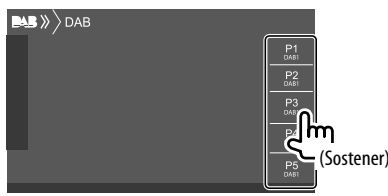

El servicio seleccionado en el paso 1 se almacena en el número de preajuste **[P1]** a **[P5]** seleccionado por usted.

## **Selección de un servicio preajustado**

**1 Seleccione la banda y, a continuación, visualice la ventana de servicios preajustados.** 

En la pantalla de control de fuente, toque lo siquiente:

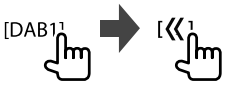

## **2 Seleccione un servicio preajustado.**

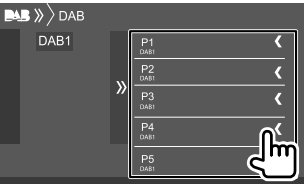

**Para ocultar la ventana:** Toque [X].

# **Ajustes de Radio Digital**

## **1 Visualice la pantalla <DAB>.**

En la pantalla de control de fuente, toque lo siguiente:

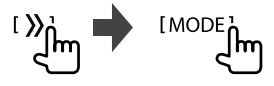

# **2 Realice los ajustes.**

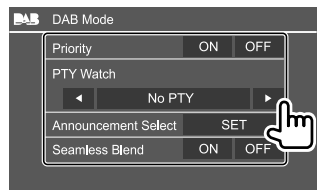

#### **<Priority>**

- **ON** (Inicial): Si se ofrece el mismo servicio por Radio digital durante la recepción por Sistema de radiodifusión de datos, la unidad cambia automáticamente a Radio digital. Si se ofrece el mismo servicio por el Sistema de radiodifusión de datos cuando la recepción por Radio digital empeora, se cambia automáticamente a Sistema de radiodifusión de datos.
- **OFF**: Desactiva la función.

#### **<PTY Watch>**

Si el servicio del tipo de programa especificado se inicia con la recepción del ensemble, para la recepción de servicio la unidad cambiará desde cualquier fuente a Radio digital. Seleccione el tipo de programa mediante **[**H**]** y **[**I**]**.

#### **<Announcement Select>**\*1

Si el servicio del elemento de anuncio activado por usted se inicia con la recepción del ensemble, la unidad cambiará desde cualquier fuente al anuncio que se está recibiendo.\*2

- **News flash/Transport flash/Warning/Service/ Area weather flash/Event announcement/ Special event/Programme information/Sport report/Financial report**
- Seleccione **[ON]** para las opciones de anuncio que desee.
- Seleccione **[All OFF]** para desactivar todos los anuncios.

#### **<Seamless Blend>**

- **ON** (Inicial): Evita la interrupción de audio al cambiar de Radio digital a Radio analógica.
- **OFF**: Desactiva la función.

#### **<Antenna Power>**

- **ON** (Inicial): Suministra alimentación a la antena DAB.
- **OFF**: Desactiva la función.

#### **<Related Service>**

- **ON**: Si la red de servicios DAB actualmente seleccionado no está disponible pero se encontró el servicio relacionado, la unidad le permite cambiar al servicio relacionado.
- **OFF** (Inicial): Desactiva la función.
- \*1 Solo inglés/español/francés/alemán/holandés/portugués/ italiano/turco están disponibles aquí para el idioma de texto. Si se selecciona otro idioma en <Language> (Página 36), el idioma del texto se ajustará a inglés.
- \*2 El ajuste de volumen durante la recepción del servicio de anuncios se memoriza automáticamente. La próxima vez que la unidad cambie al servicio de anuncios, el volumen se ajusta al nivel anterior.

# **Spotify** (Solo para DDX4019DAB/DDX4019BT)

Con Spotify, podrá disfrutar de la música en cualquier lugar. Ya sea que esté haciendo ejercicio, de fiesta o descansando, tendrá siempre la música que desee al alcance de sus dedos. Hay millones de canciones en Spotify—desde temas antiguos hasta los últimos éxitos. Simplemente seleccione la música que le agrada, o deje que Spotify le sorprenda.

Puede transmitir Spotify desde el iPhone/iPod touch o dispositivos Android.

- Debido a que Spotify es un servicio ofrecido por terceros, las especificaciones se encuentran sujetas a cambios sin previo aviso. Por consiguiente, puede afectar la compatibilidad o algunos o todos los servicios pueden dejar de estar disponibles.
- Algunas funciones de Spotify no pueden controlarse desde esta unidad.
- En caso de dudas sobre el uso de la aplicación, en contacto con Spotify en <www.spotify.com>.

# **Preparativos**

# **Instalación de la aplicación**

Su smartphone debe tener Bluetooth integrado y debe admitir los siguientes perfiles:

- SPP (Perfil de puerto serie)
- A2DP (Perfil Avanzado de Distribución de Audio) Establezca una conexión a Internet utilizando LTE, 3G, EDGE, o WiFi.

Asegúrese de iniciar sesión en la aplicación de su smartphone. Si no tiene una cuenta de Spotify, puede crearla sin costo desde su smartphone o en <www.spotify.com>.

Instale la última versión de la aplicación Spotify en su smartphone.

- Para dispositivos Android: Busque "Spotify" en Google Play para buscar e instalar en su dispositivo, la versión más reciente.
- Para iPhone/iPod touch: Busque "Spotify" en Apple iTunes App Store para buscar e instalar en su dispositivo, la versión más reciente.

# **Conexión del dispositivo**

#### **Para dispositivos Android**

Empareje el dispositivo Android con esta unidad a través de Bluetooth. (Página 24)

#### **Para iPhone/iPod touch**

- A través de terminal de entrada USB: Conecte el iPhone/iPod touch con un cable. (Página 14)
- Para modelos Lightning: Utilice KCA-iP103 (accesorio opcional).
- Para modelos con conector de 30 pines: Utilice KCA-iP102 (accesorio opcional).
- A través de Bluetooth: Empareje el iPhone/iPod touch con esta unidad. (Página 24)

# $\blacksquare$  Selección del dispositivo

Para seleccionar el dispositivo de reproducción a través del método de conexión a utilizar consulte **<Smartphone Setup>** en la página 36.

# **Operaciones de reproducción**

## **Información sobre la reproducción y operaciones de tecla**

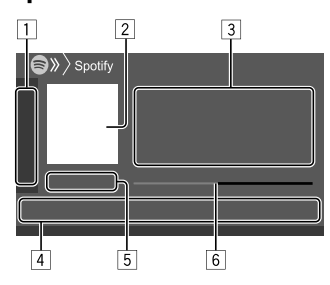

También puede realizar operaciones de Spotify con el mando a distancia KNA-RCDV331 adquirido opcionalmente.

El mando a distancia le permite controlar solo la reproducción, pausa y salto.

1 Visualiza/oculta otras teclas de funcionamiento disponibles\*

2 Datos de imagen

3 Información de la pista

- Si el texto no se muestra todo por completo, toque **[<]** para desplazar el texto.
- Si toca **[4<sup>0</sup>]/[**  $\odot$ **]** la información que se visualiza cambia entre artista  $(q^{\bullet})$  y álbum  $(\odot)$ .
- 4 Teclas de funcionamiento\*
- 5 Tiempo de reproducción/estado de reproducción

6 Barra de progreso

\* Consulte lo siguiente "Teclas de funcionamiento en la pantalla de control de fuente".

#### **Teclas de funcionamiento en la pantalla de control de fuente**

- Si bien las teclas de funcionamiento pueden diferir en apariencia, las teclas de funcionamiento con apariencia similar realizan las mismas operaciones.
- Consulte también "Teclas de funcionamiento comunes en la pantalla de control de fuente" en la página 7.

Al tocar las teclas de funcionamiento se realiza lo siguiente:

 $\sqrt{1}$ 

- **[ ]**\*1 Desaprueba (pulgar hacia abajo) la pista actual y salta a la pista siguiente. **[ ]**\*1 Pone la pista actual en el registro de favoritos. **[**  $\mathbf{\times}$ **]**\*2\*3 Activa/desactiva el modo de reproducción aleatoria. **[ ]**\*2 Repite todas las pistas/cancela la repetición de reproducción. **[CO]**\*2\*3 Repite la pista actual/cancela la repetición de reproducción. **[((+))]** Crea una emisora nueva. **[ ]** Cambia el dispositivo en la pantalla **<Smartphone Setup>**. (Página 36) 4
- **[ ]** Visualiza la pantalla del menú de Spotify. **[ ]**\*3**[ ]** Selecciona una pista. **[ ][ ]** Inicia(I)/pausa (W) la reproducción.
- **[ ]** Guarda la pista/artista que está escuchando en **<Your Library>**.
- \*1 No está disponible para las pistas de una lista de reproducción.
- \*2 No está disponible para las pistas de Radio.
- \*3 Disponible solo para los usuarios con cuenta Premium.

# **Crear su emisora (Iniciar radio)**

Iniciar Radio le permite iniciar un canal de radio en base a la pista que se está reproduciendo en ese momento.

## **Cree su emisora.**

En la pantalla de control de fuente, toque lo siguiente:

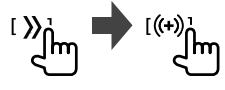

La emisora se ha creado y la reproducción se inicia automáticamente.

- Puede personalizar su emisora con el pulgar hacia arriba (**[ ]**) o hacia abajo (**[ ]**).
- No es posible dar pulgar arriba o abajo mientras se están reproduciendo las pistas de una lista de reproducción.
- La personalización de las emisoras podría no ser posible dependiendo de la pista.

# **Otros Componentes Externos Componentes Externos**

# **Selección de una pista**

**1 Visualice la pantalla del menú de Spotify.** En la pantalla de control de fuente, toque lo siquiente:

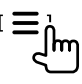

## **2 Seleccione el tipo de lista y, a continuación, seleccione el elemento que desea.**

• Los tipos de lista visualizados difieren según la información enviada por Spotify.

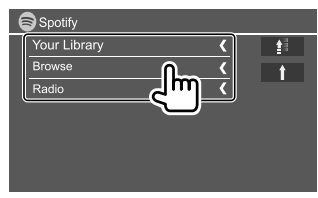

- Para volver a la capa superior, toque  $[$ **1**.
- Para volver a la capa anterior, toque **[ ]**.

# **AV-IN**

# **Conexión de un componente externo**

Consulte la página 45 para obtener más información.

# **Inicio de la reproducción**

- **1 Seleccione "AV-IN" como fuente.**
- **2 Encienda el componente conectado y comience a reproducir la fuente.**

# **Cambio del nombre de AV-IN**

Podrá cambiar el nombre de AV-IN visualizado en la pantalla de control de fuente.

• Este ajuste no afecta al nombre de fuente que se visualiza en la pantalla de Inicio.

# **1 Visualice la pantalla <VIDEO Mode>.**

En la pantalla de control de fuente, toque lo siguiente:

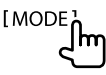

# **2 Seleccione un nombre de AV-IN.**

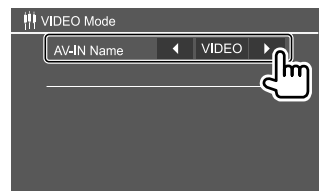

# **Cámara de visión trasera**

Instale la cámara de visión trasera (vendido separadamente) en la posición correcta, de conformidad con las instrucciones suministradas con la cámara de visión trasera.

# **Conexión de un cámara de visión trasera**

Consulte la página 45 para obtener más información.

• Para utilizar la cámara de visión trasera, es necesaria la conexión del cable de marcha atrás (REVERSE). (Página 44)

# **Uso de la cámara de visión trasera**

• Para obtener información sobre los ajustes de la cámara de visión trasera, consulte **<Rear Camera>** en la página 35.

#### **Para visualizar la pantalla de la cámara de visión trasera**

La pantalla de visión trasera se visualiza al poner el cambio en la posición de marcha atrás (R) cuando

**<Rear Camera Interruption>** está ajustado a **[ON]**. (Página 35)

• Aparece un mensaje de precaución en la pantalla. Para borrar el mensaje de precaución, toque la pantalla.

También puede visualizar la imagen de la cámara de visión trasera de forma manual, sin poner el cambio en la posición de marcha atrás (R).

En el menú emergente para acceso directo, toque lo siquiente:

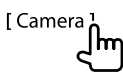

# **Otros Componentes Externos Bluetooth®**

# **Operaciones mientras se visualiza la pantalla de la cámara**

#### **Para ajustar la imagen**

Toque la zona indicada a continuación.

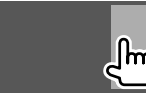

Se visualiza el control del menú de vídeo. Para mayor información, consulte "Operaciones de control del menú de vídeo" en la página 11.

• Para salir de la pantalla de control del menú de vídeo, toque de nuevo la misma zona.

#### **Para visualizar la línea de guía de estacionamiento**

Configure **<Parking Guidelines>** a **[ON]** (Página 35) o toque la zona indicada a continuación.

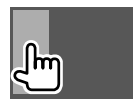

• Para cerrar las guías de estacionamiento, toque de nuevo la misma zona.

## **Para salir de la pantalla de la cámara**

Pulse **HOME** en el panel del monitor, o toque la zona indicada a continuación:

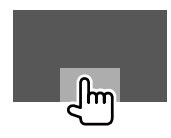

# **Información**

Bluetooth es una tecnología de radiocomunicación inalámbrica de alcance corto para dispositivos móviles, como por ejemplo, teléfonos móviles, PCs portátiles, y otros dispositivos.

Los dispositivos Bluetooth se pueden comunicar entre sí mediante conexión sin cables.

#### **Notas**

- Absténgase de realizar actividades complicadas mientras conduce, como por ejemplo, marcar números, utilizar la guía telefónica, etc. Cuando tenga que realizar tales actividades, detenga el coche en un lugar seguro.
- Dependiendo de la versión de Bluetooth, puede suceder que algunos dispositivos Bluetooth no se puedan conectar a esta unidad.
- Esta unidad podría no funcionar con algunos dispositivos Bluetooth.
- Las condiciones de conexión pueden variar según las circunstancias.
- Algunos dispositivos Bluetooth se desconectan al apagar la unidad.
- Si su teléfono móvil admite PBAP (Perfil de Acceso a Agenda Telefónica), podrá visualizar los siguientes elementos en el panel táctil cuando el teléfono móvil esté conectado.
	- Guía telefónica
	- Llamadas realizadas, llamadas recibidas y llamadas perdidas (hasta 10 entradas en total)

# **Preparativos**

Conecte e instale el micrófono de antemano. Para mayor información, consulte la página 44.

# **Conexión**

Cuando se conecta por primera vez un dispositivo Bluetooth a la unidad:

- 1 Registre el dispositivo emparejando la unidad y el dispositivo.
- 2 Conecte el dispositivo a la unidad. (Página 25)

# **Registro de un nuevo dispositivo Bluetooth**

El apareamiento permite la comunicación entre dispositivos Bluetooth.

- El método de emparejamiento difiere según la versión Bluetooth del dispositivo.
- Para los dispositivos con Bluetooth 2.1: El dispositivo y la unidad se pueden emparejar mediante Emparejamiento Simple y Seguro (SSP, Secure Simple Pairing), que requiere sólo confirmación.
- Para los dispositivos con Bluetooth 2.0: Para el emparejamiento, es necesario introducir un código PIN tanto en el dispositivo como en la unidad.
- Una vez establecida la conexión, ésta quedará registrada en la unidad aunque usted la reposicione. Se podrá registrar hasta un máximo de 5 dispositivos en total.
- Puede conectar simultáneamente tres dispositivos, dos para el teléfono Bluetooth y otro para audio Bluetooth.

Sin embargo, cuando se selecciona "BT Audio" como fuente, será posible conectar hasta cinco dispositivos de audio Bluetooth y se podrá alternar entre uno y otro.

• Para utilizar la función Bluetooth, deberá activar la función Bluetooth del dispositivo.

# **Bluetooth®**

## **Emparejamiento automático**

Cuando **<Auto Pairing>** está ajustado a **[ON]**  (Página 29), los dispositivos iOS (como un iPhone) se emparejan automáticamente cuando se conecta a través de USB.

## **Emparejamiento de un dispositivo Bluetooth mediante el SSP (para Bluetooth 2.1)**

Si el dispositivo Bluetooth es compatible con Bluetooth 2.1, la solicitud de emparejamiento se envía desde un dispositivo disponible.

- **1 Realice la búsqueda de la unidad ("DDX4DAB"/"DDX4") desde su dispositivo Bluetooth.**
- **2 Confirme la solicitud tanto en el dispositivo como en la unidad.** En el dispositivo:

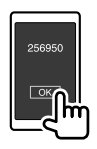

En la unidad:

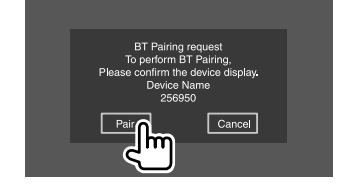

**Para rechazar la solicitud:** Toque **[Cancel]**.

## **Emparejamiento de un dispositivo Bluetooth mediante código PIN (para Bluetooth 2.0)**

**1 Visualice la pantalla <PIN Code Set>.** En la pantalla de Inicio, toque lo siguiente:

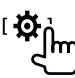

A continuación, en la pantalla **<Setup>**, toque lo siguiente:

**[System] <Bluetooth Setup> : [Enter]**

En la pantalla **<Bluetooth Setup>**, toque lo siguiente:

**<PIN Code> : [0000]**

# **2 Cambie el código PIN.**

Si desea omitir el cambio del código PIN, vaya al paso 3.

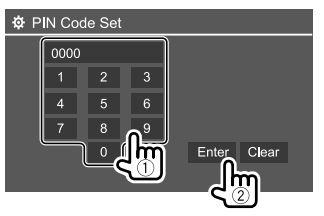

- Para borrar la última entrada, toque **[Clear]**.
- Para borrar el código PIN, toque y mantenga pulsado **[Clear]**.
- **3 Realice la búsqueda de la unidad ("DDX4DAB"/"DDX4") desde su dispositivo Bluetooth.**
- **4 Seleccione la unidad ("DDX4DAB"/"DDX4") en su dispositivo Bluetooth.**
	- Si se requiere un código PIN, introduzca "0000" (inicial) o el nuevo código PIN que introdujo en el paso 2.
	- Cuando finalice el emparejamiento, el dispositivo queda registrado en la pantalla **<Paired Device List>**.

## **Notas**

- El código PIN ha sido ajustado inicialmente a "0000".
- El número máximo de dígitos para el código PIN es de 15.

# **Conexión/desconexión de un dispositivo Bluetooth registrado**

**1 Visualice la pantalla <Paired Device List>.** En la pantalla de Inicio, toque lo siguiente:

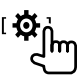

A continuación, en la pantalla **<Setup>**, toque lo siguiente:

**[System] <Bluetooth Setup> : [Enter]**

En la pantalla **<Bluetooth Setup>**, toque lo siquiente:

**<Paired Device List> [Enter]**

# **Bluetooth®**

**2 Seleccione el dispositivo (**1**) que desea conectar y, a continuación, seleccione [Connection] (**2**).**

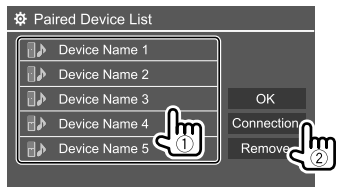

**3 Seleccione el dispositivo (**1**) que desea conectar, y luego vuelva a <Paired Device List> (**2**).**

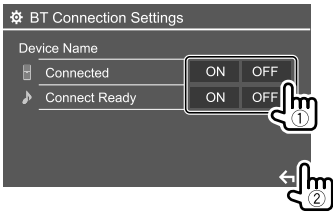

Seleccione **[ON]** (para conectar) u **[OFF]** (para desconectar).

- : Teléfono móvil
- : Dispositivo de audio

## **4 Conecte el dispositivo seleccionado.**

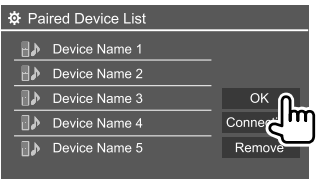

- El estado se muestra de la siguiente manera: **<Connecting>**: La conexión está en curso. **<Connected>**: Se ha establecido la conexión. **<Connect Ready>**: Es posible establecer la conexión. **<Disconnecting>**: La desconexión está en curso. **<Disconnected>**: No se ha establecido la conexión.
- Cuando se conecta un teléfono móvil Bluetooth, al adquirir la información del dispositivo se muestra la potencia de la señal y el nivel de la batería.

 **Para borrar los dispositivo registrado:** Realice los pasos 1, seleccione el dispositivo que desea borrar en el paso 2, y, a continuación, toque **[Remove]**.

• Aparece un mensaje de confirmación. Toque **[Yes]**.

# **Teléfono móvil Bluetooth**

# **Cuando entra una llamada...**

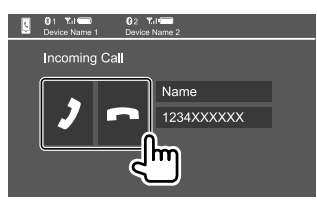

Al tocar las teclas de funcionamiento se realiza lo siguiente:

- [<sup>2</sup>] Contesta una llamada. **[ ]** Rechaza una llamada.
- Se visualiza la información de la llamada, si ha sido obtenida.
- No es posible utilizar el teléfono mientras se está visualizando la imagen de la cámara de visión trasera.

## **Durante una llamada...**

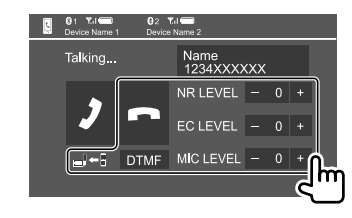

Al tocar las teclas de funcionamiento se realiza lo siquiente:

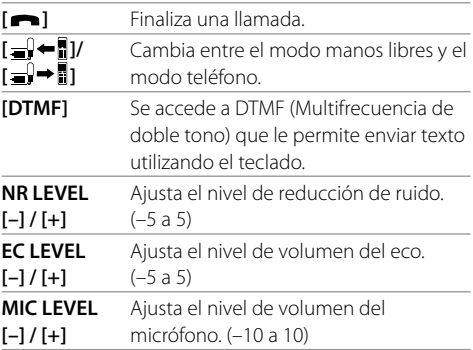

• Gire la perilla de volumen del panel del monitor para ajustar el volumen de la llamada o de los auriculares.

# **Cómo hacer una llamada**

**1 Visualice la pantalla de control de teléfono.**

En la pantalla de Inicio, toque lo siguiente:

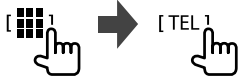

**2 Seleccione un método para hacer la llamada.**

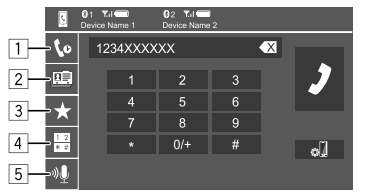

- 1 Desde el historial de llamadas\* (llamadas perdidas/llamadas recibidas/llamadas realizadas)
- 2 Desde la guía telefónica\*
- 3 Desde la lista de preajustes (Página 28)
- 4 Uso de la entrada directa de número
- 5 Uso de la marcación por voz
- \* Aplicable solamente para teléfono móvil compatible con PBAP (Perfil de Acceso a Agenda Telefónica).
- **3 Seleccione un contacto (**1**), y luego haga la llamada (**2**).**

Cuando se selecciona el elemento  $\boxed{1}$ ,  $\boxed{2}$  o  $\boxed{3}$  en el paso 2:

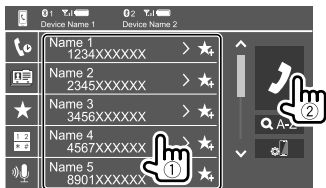

#### **Para utilizar la búsqueda alfabética en la guía telefónica**

- 1 Toque **[ A-Z ]**.
- 2 En el teclado toque la primera letra de la palabra que desea buscar.
	- Para buscar un número, toque **[1,2,3...]**.
- 3 En la lista, seleccione el contacto al que desea llamar.

#### Resultados de la búsqueda en la guía telefónica:

El "orden de clasificación", "orden de visualización" o cualquier otro ajuste equivalente del teléfono podría afectar y mostrar resultados de la búsqueda en la guía telefónica (visualización de página) distintos de los mostrados en la unidad principal.

#### **Para visualizar otros números de teléfono para el mismo contacto**

Puede memorizar hasta 10 números de teléfono por contacto.

- 1 Toque **[ ]**.
- 2 En la lista, seleccione el contacto al que desea llamar.

Cuando se selecciona el elemento  $\overline{4}$  en el paso 2:

## **Introduzca el número de teléfono (**1**), y luego haga la llamada (**2**).**

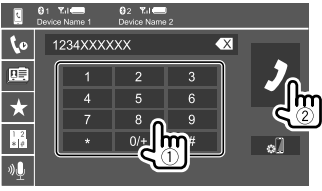

- Para ingresar "+", toque y mantenga pulsado **[0/+]**.
- Para borrar la última entrada, toque **[ X ]**.

Cuando se selecciona el elemento 5 en el paso 2:

## **Seleccione el nombre de la persona que desea llamar.**

- Disponible solamente cuando el teléfono móvil conectado dispone del sistema de reconocimiento de voz.
- Si la unidad no encuentra el destino, aparecerá "Please speak into the microphone". Toque **[Start]** y, a continuación, repita el nombre.
- Para cancelar la marcación por voz, toque **[Cancel]**.

# **Cambio entre dos dispositivos conectados**

Puede cambiar el dispositivo a utilizar cuando hay 2 dispositivos conectados.

En la pantalla de control del teléfono:

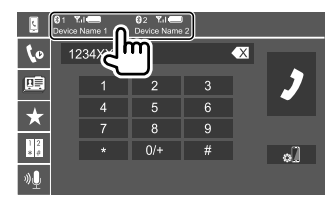

El dispositivo activo queda resaltado.

# **Preajuste de números de teléfono**

Puede memorizar hasta 5 números telefónicos.

**1 Visualice la pantalla de control de teléfono.** En la pantalla de Inicio, toque lo siguiente:

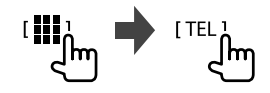

**2 Seleccione historial de llamadas o el método de llamada por agenda telefónica (**1**) y, a continuación, seleccione el contacto (**2**) que desea preajustar.**

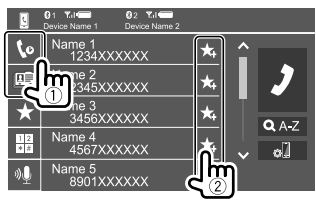

**3 Seleccione el número de preajuste a guardar.**

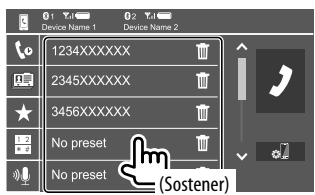

**Para borrar el contacto en el número de preajuste:**

Toque [ $\blacksquare$ ] junto al contacto en la lista de preajustes.

# **Reproductor de audio Bluetooth**

# **KENWOOD Music Mix**

Cuando se selecciona "BT Audio" como fuente, podrá conectar simultáneamente hasta cinco dispositivos de audio Bluetooth. Fácilmente se podrá alternar entre los cinco dispositivos para reproducir música desde el dispositivo.

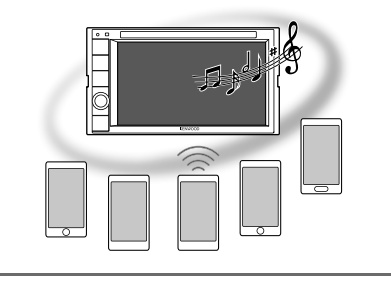

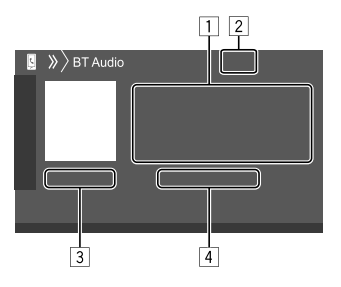

- 11 Datos de etiqueta\* (actual título de pista/nombre de artista/título de álbum)
	- Si no se muestra todo el texto por completo, pulse **[<]** para desplazar el texto.
- 2 La potencia de la señal y el nivel de la batería (Aparece solo cuando se ha obtenido la información desde el dispositivo.)
- 3 Tiempo de reproducción\*/estado de reproducción\*
- 4 Nombre del dispositivo conectado
	- Al tocar el nombre del dispositivo se cambia a otro dispositivo de audio Bluetooth conectado.

## \* Disponible solo para los dispositivos compatibles con AVRCP 1.3.

# **Información sobre la reproducción y operaciones de tecla**

- Para obtener información sobre la reproducción, consulte "Pantalla de control de la fuente" en la página 7.
- Para las operaciones de tecla en el panel táctil, consulte "Teclas de funcionamiento comunes en la pantalla de control de fuente" en la página 7.

Operaciones de tecla adicionales: Al tocar las teclas de funcionamiento se realiza lo siguiente.

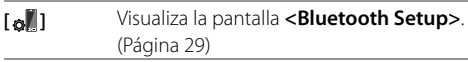

# **Bluetooth®**

# **Selección de un archivo de audio en el menú**

## **1 Visualice el menú audio.**

En la pantalla de control de fuente, toque lo siguiente:

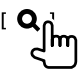

## **2 Seleccione una categoría (**1**) y, a continuación, seleccione el elemento que desea (**2**).**

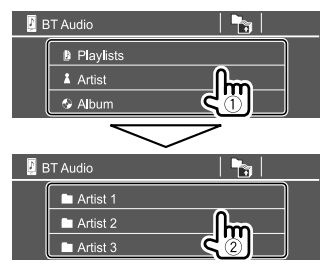

Seleccione una opción en cada capa hasta llegar al archivo deseado y selecciónelo.

# **Ajustes Bluetooth**

En la pantalla **<Bluetooth Setup>** puede modificar diversos ajustes para el uso de dispositivos Bluetooth.

#### **1 Visualice la pantalla <Bluetooth Setup>.** En la pantalla de Inicio, toque lo siguiente:

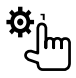

A continuación, en la pantalla **<Setup>**, toque lo siguiente:

## **[System] <Bluetooth Setup> : [Enter]**

# **2 Realice los ajustes.**

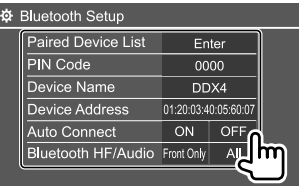

## **<Paired Device List>**

Visualice la lista de dispositivos registrados. Puede conectar un dispositivo o eliminar los dispositivos registrados.

#### **<PIN Code>**

Cambia el código PIN de la unidad.

## **<Device Name>**

Muestra el nombre del dispositivo de esta unidad que se mostrará en el dispositivo Bluetooth —

## **"DDX4DAB"/"DDX4"**.

## **<Device Address>**

Muestra la dirección de dispositivo de la unidad.

## **<Auto Connect>**

- **ON** (Inicial): Al encender la unidad, la conexión se establece automáticamente con el último dispositivo Bluetooth conectado.
- **OFF**: Se cancela.

## **<Bluetooth HF/Audio>**

Seleccione los altavoces para su uso con teléfonos móviles Bluetooth y reproductores de audio Bluetooth.

- **Front Only**: Solo altavoces delanteros.
- **All** (Inicial): Todos los altavoces.

## **<Auto Response>**

- **ON**: La unidad contesta automáticamente a las llamadas entrantes, en menos de 5 segundos.
- **OFF** (Inicial): La unidad no contesta las llamadas automáticamente. Contesta la llamada manualmente.

## **<Auto Pairing>**

- **ON** (Inicial): Establece automáticamente el emparejamiento con el dispositivo iOS (como un iPhone) conectado a través de USB. (El emparejamiento automático puede no funcionar con algunos dispositivos, dependiendo de la versión de iOS.)
- **OFF**: Se cancela.

## **<Initialize>**

Toque y mantenga pulsado **[Enter]** y reinicie todos los ajustes realizados para usar los teléfonos móviles Bluetooth y los reproductores de audio Bluetooth.

# **Ajustes de audio**

## **Visualice la pantalla <Audio>.**

En la pantalla de Inicio, toque lo siguiente:

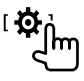

A continuación, en la pantalla **<Setup>**, toque **[Audio]**.

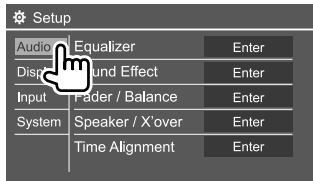

Por ej., Pantalla de ajuste de audio para DDX4019BT

No se pueden realizar cambios en la pantalla **<Audio>** en los siguientes casos:

- Cuando se desactiva la fuente AV.
- Cuando se utiliza un teléfono Bluetooth (para hacer o recibir una llamada, durante una llamada o durante la marcación por voz).

# **<Equalizer>**

Se memorizan los siguientes ajustes para cada fuente hasta que usted vuelva a ajustar el sonido. Si la fuente es un disco, se guardan los ajustes para cada una de las siguientes categorías.

- DVD/VCD
- $\cdot$  CD

• DivX/MPEG1/MPEG2/MP3/WMA/WAV/AAC/FLAC El sonido no se puede ajustar cuando la unidad está en espera.

# **Selección de un modo de sonido preajustado**

Seleccione un modo de sonido preajustado en la pantalla **<Equalizer>**.

• **Natural** (Inicial)**/Rock/Pops/Easy/Top40/Jazz/ Powerful/User**

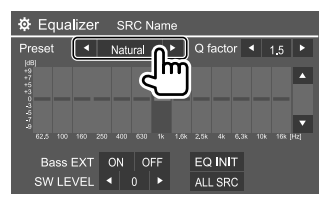

• Para aplicar el ecualizador ajustado a todas las fuentes, toque **[ALL SRC]** y, a continuación, toque **[OK]** para confirmar.

# **Guarde sus propios ajustes de sonido**

- **1 Seleccione una modo de sonido preajustado.**
- **2 Seleccione una banda (**1**) y ajuste el nivel (**2**) y, a continuación, ajuste el sonido (**3**).**

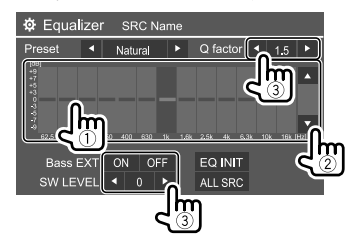

Ajuste el sonido de la siguiente manera:

#### **<Q factor>**

Ajusta el ancho de la frecuencia.

• **1.35**/**1.5** (Inicial)/**2.0**

#### **<Bass EXT>**

Activa/desactiva los graves.

• **ON**/**OFF** (Inicial)

#### **<SW LEVEL>**

Ajusta el nivel del subwoofer.\*

• **–50** a **+10** (Inicial: 0)

Para cancelar el ajuste, toque **[EQ INIT]**.

- **3 Repita paso 2 para ajustar el nivel de otras bandas.**
- \* No se puede ajustar si se ha seleccionado <None> para el subwoofer en la pantalla <Speaker Select>. (Página 32)

# **<Sound Effect>**

Ajusta el efecto de sonido.

## **<Loudness>**

Ajusta la sonoridad.

• **OFF** (Inicial)/**Low**/**High**

## **<Bass Boost>**

Selecciona el nivel de refuerzo de graves.

• **OFF** (Inicial)/**Level 1**/**Level 2**/**Level 3**/**Level 4**/**Level 5**

## **<Drive Equalizer>**

El ruido de conducción se puede reducir aumentando el ancho de banda.

• **OFF** (Inicial)/**ON**

## **<Space Enhancer>**\*1

Optimiza virtualmente el espacio de sonido utilizando el sistema de Procesador digital de la señal (DSP). Seleccione el nivel de optimización.

• **OFF** (Inicial)/**Small**/**Medium**/**Large**

## **<Supreme>**\*2

Restablece la pérdida de sonido resultante de la compresión de audio para lograr un sonido más realista.

• **OFF**/**ON** (Inicial)

## **<Realizer>**

Hace que el sonido resulte virtualmente más realista utilizando el sistema de Procesador digital de la señal (DSP). Selecciona el nivel de sonido.

• **OFF** (Inicial)/**Level 1**/**Level 2**/**Level 3**

## **<Stage EQ>**

Mueve el centro del sonido a un punto más bajo o más alto. Selecciona la altura.

• **OFF** (Inicial)/**Low**/**Middle**/**High**

- \*1 El ajuste no se puede cambiar cuando "Radio" o "DAB" (solo para DDX4019DAB) está seleccionado como fuente.
- \*2 Esta función solo está disponible cuando se ha seleccionado "DISC"/ "USB"/ "iPod"/ "Android™" como fuente.

# **<Fader/Balance>**

Toque **[**J**]**/**[**K**]**/**[**H**]**/**[**I**]** o arrastre la marca para realizar el ajuste.

## **<Fader>**

Ajusta el volumen de salida de los altavoces delanteros y traseros. Cuando utiliza un sistema de dos altavoces, ajuste el fader al centro (**0**).

• **F15** a **R15** (Inicial: **0**)

# **<Balance>**

Ajusta el balance de salida de los altavoces izquierdo y derecho.

• **L15** a **R15** (Inicial: **0**)

**Para borrar el ajuste:** Toque **[Center]**.

# **<Speaker/X'over>**

# **Ajustes del modo de red de cruce**

Antes de realizar los ajustes de los altavoces y la frecuencia de cruce, seleccione el modo de red de cruce apropiado al sistema de altavoces (sistema de altavoces de 2 vías o sistema de altavoces de 3 vías).

• La conexión de altavoces de 3 vías con el modo de red de cruce de 2 vías seleccionado podría dañar los altavoces.

**1 Visualice la pantalla de selección de fuente/opción.**

En la pantalla de Inicio, toque lo siguiente:

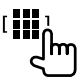

# **2 Ponga la unidad en espera.**

En la pantalla de selección de fuente/opción, toque lo siguiente:

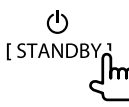

- **3 Pulse simultáneamente el botón MENU y la perilla de volumen en el panel del monitor para visualizar la pantalla <X'over Network>.**
- **4 Seleccione el modo de red de cruce.**

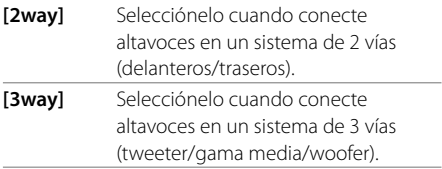

Aparece un mensaje de confirmación. Toque **[Yes]** para confirmar.

# **Ajustes**

# **Ajuste de los altavoces y frecuencia de cruce**

**1 Seleccione un tipo de coche (**1**), seleccione la ubicación de los altavoces (**2**) y, a continuación, visualice la pantalla <Speaker Select> (**3**).**

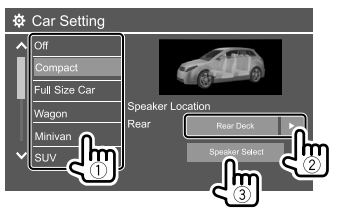

- La selección de la ubicación de los altavoces solo está disponible cuando **<X'over Network>** está ajustado a **[2way]**. (Página 31)
- **2 Seleccione el tipo de altavoz** (1), **seleccione el tamaño del altavoz seleccionado (**2**) y, a continuación, visualice la pantalla <X'over> (**3**).**

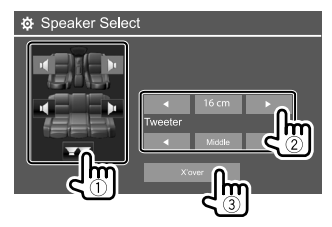

• Cuando no hay ningún altavoz conectado, seleccione **<None>**.

- Cuando configure los altavoces delanteros, también seleccione el tamaño de altavoz para **<Tweeter>**.
- **3 Ajuste la frecuencia de cruce del altavoz seleccionado.**
	- Los elementos ajustables varían dependiendo de los ajustes seleccionados para tipo de altavoz/ tamaño de altavoz/cruce.

#### **<TW Gain (L)>/<TW Gain (R)>**

Ajusta el volumen de salida del tweeter (izquierdo/ derecho).

#### **<TW FREQ>**

Ajusta la frecuencia de cruce para el tweeter.

#### **<Gain>**

Ajusta el volumen de salida del altavoz seleccionado.

## **<HPF FREQ>**

Ajusta la frecuencia de cruce para los altavoces delanteros o traseros (filtro de paso alto).

## **<LPF FREQ>**

Ajusta la frecuencia de cruce del altavoz (filtro de paso bajo).

## **<Slope>**

Ajusta la pendiente de cruce.

## **<Phase>**

Selecciona la fase del altavoz.

# **<Time Alignment>**

Realice el ajuste del tiempo de retardo de la salida de los altavoces, a fin de conseguir las características óptimas para el entorno de su automóvil.

**Seleccione la posición de audición (**1**), luego seleccione [Distance] o [Gain] (**2**) para realizar un ajuste y, a continuación, modifique cada uno de los ajustes de altavoz (**3**).**

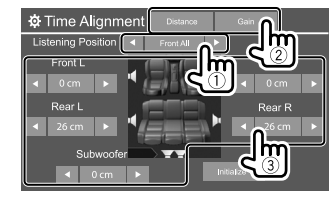

- 1 Seleccione entre **<All>**, **<Front L>**, **<Front R>** o **<Front All>**.
	- **<Front All>** solo se puede seleccionar cuando **<X'over Network>** está ajustado a **[2way]**. (Página 31)
- 2 Seleccione el elemento que desea ajustar.

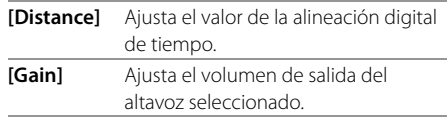

3 Para determinar el valor de ajuste, consulte "Determinación del valor para el ajuste de <Position DTA>" en la página 33.

## **Para inicializar el valor de ajuste:** Toque **[Initialize]**.

#### **Determinación del valor para el ajuste de <Position DTA>**

Si especifica la distancia de cada altavoz a partir del centro de la posición de audición ajustada actualmente, el tiempo de retardo se calcula y se configura automáticamente.

- 1 Determine el centro de la posición de audición actualmente ajustada como punto de referencia.
- 2 Mida las distancias de los altavoces a partir del punto de referencia.
- 3 Calcule la diferencia de distancia entre el altavoz más lejano y los demás altavoces.
- 4 Ajuste el valor DTA calculado en el paso 3 para los altavoces individuales.
- 5 Ajuste la ganancia para los altavoces individuales.

Por ej., si se selecciona **<Front All>** como posición de audición

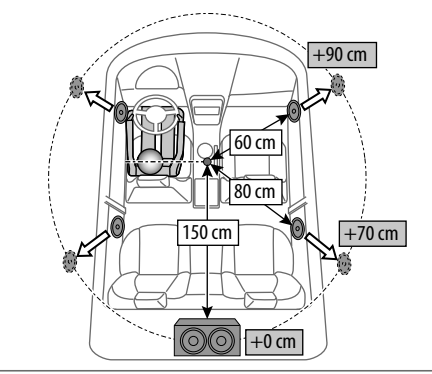

# **<Volume Offset>**

Ajusta y almacena el nivel de volumen de ajuste automático para cada fuente. Si la fuente es un disco, se guarda el ajuste para cada una de las siguientes categorías:

- DVD/VCD
- $\cdot$  CD
- DivX/MPEG1/MPEG2/MP3/WMA/WAV/AAC/FLAC

El nivel de volumen aumenta o disminuye automáticamente al cambiar la fuente.

• **–15** a **+6** (Inicial: **00**)

# **Ajustes de visualización**

## **Visualice la pantalla <Display>.**

En la pantalla de Inicio, toque lo siguiente:

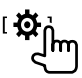

A continuación, en la pantalla **<Setup>**, toque **[Display]**.

| ※ Setup                    |                       |       |             |
|----------------------------|-----------------------|-------|-------------|
| Audio                      | Dimmer                | п     | Auto<br>в   |
| Display<br>Input<br>System | <b>User Customize</b> | Enter |             |
|                            | Clock                 | ON    | OFF         |
|                            | Demonstration         | ON    | OFF         |
|                            | Scroll                |       | ON Once OFF |
|                            |                       |       |             |

Por ej., Pantalla de ajuste de visualización para DDX4019BT

## **<Dimmer>**

- **Auto** (Inicial): La pantalla y la iluminación de los botones se oscurecen al encender los faros.
- **ON**: Activa el atenuador de luz.
- **OFF**: Desactiva el atenuador de luz.

# **<User Customize>**

Puede cambiar el diseño de la pantalla. Mientras se está reproduciendo un vídeo o imagen, puede capturar una imagen para utilizarla como fondo.

- No es posible capturar contenido e imágenes con derechos de autor.
- Cuando se utiliza un archivo JPEG como fondo de pantalla, asegúrese de que la resolución sea de 800 x 480 píxeles.
- El color de la imagen capturada puede parecer diferente de la escena real.

#### **<Background>**: Cambie el diseño del fondo.

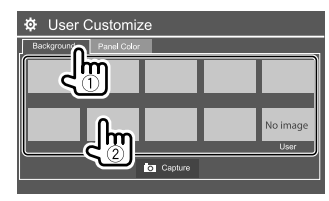

# **Ajustes**

**<Panel Color>**: Cambie el color de iluminación de los botones en el panel del monitor

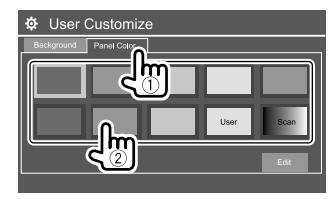

- También puede ajustar el color de la iluminación. Toque **[Edit]** para visualizar la pantalla de ajuste del color de iluminación y, a continuación, seleccione el ajuste del atenuador de luz y ajuste el color. El ajuste se guarda en **[User]**.
- Si selecciona **[Scan]** se cambiará gradualmente el color de la iluminación.

## **Cómo guardar su escena para la imagen de fondo**

**1 Mientras se está reproduciendo un vídeo o imagen, visualice la pantalla <User Customize>.**

En la pantalla **<Display>**, toque lo siguiente: **<User Customize>: [Enter]**

**2 Visualice la pantalla de selección del diseño del fondo, y, a continuación, toque [ Capture].**

**3 Ajuste la imagen (**1**) y, a continuación, capture la imagen (**2**).**

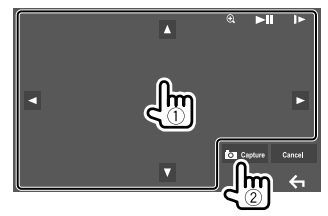

Por ej., Pantalla de ajuste de imagen para DDX4019BT

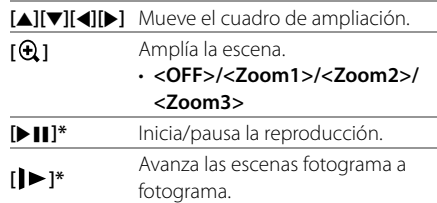

Aparece un mensaje de confirmación. Toque **[Yes]** para guardar la imagen recién capturada. (La imagen existente será reemplazada por la nueva.)

- Para volver a la pantalla anterior, toque **[No]**.
- Para cancelar la captura, toque **[Cancel]**.
- \* No se visualiza cuando se está reproduciendo en un componente externo conectado al terminal de entrada AV-IN.

# **<OSD Clock>**

- **ON**: Visualiza el reloj mientras se reproduce una fuente de vídeo.
- **OFF** (Inicial): Se cancela.

## **<Demonstration>**

- **ON** (Inicial): Activa la demostración en pantalla.
- **OFF**: Desactiva la demostración en pantalla.

# **<Scroll>**

- **ON** (Inicial): Desplaza repetidas veces la información visualizada.
- **Once**: Desplaza una vez la información visualizada.
- **OFF**: Se cancela.

El texto se desplaza independientemente de este ajuste al tocar **[<]**.

# **<Home Customize>**

Personalizar las opciones a visualizar en la pantalla de Inicio.

## **Seleccione el elemento (**1**) a reemplazar y, a continuación, seleccione el elemento (**2**) que desea visualizar en la posición seleccionada.**

Repita este paso para definir la posición de los iconos para otras opciones.

• Solo se muestran las fuentes que se pueden seleccionar.

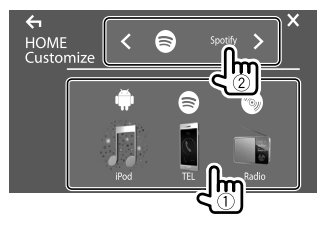

Por ej., Personalización de la pantalla de Inicio para DDX4019BT

# **<Screen Adjustment>**

Ajusta el brillo y la oscuridad de la pantalla. Seleccione **[DIM ON]** (atenuador de luz activado) o **[DIM OFF]** (atenuador de luz desactivado) y, a continuación, cambie los siguientes ajustes:

#### **<Bright>**

Ajusta el brillo.

• **–15** a **+15** (Inicial: **0** para activación, **+15** para desactivación del atenuador de luz)

#### **<Black>**

Ajusta la oscuridad de la pantalla.

• **–10** a **+10** (Inicial: **0**)

# **<Video Output>**

Seleccione el sistema de color para el monitor externo. • **NTSC**/**PAL** (Inicial)

Aparece "Please Power Off" al cambiar el ajuste. Para que los cambios tomen efecto, apague la unidad y vuélvala a encender.

# **<Viewing Angle>**

Seleccione el ángulo de visión con respecto al panel del monitor para que la imagen de la pantalla sea más fácil de ver.

• **Under 0°** (Inicial)/**5°**/**10°**/**15°**/**20°**

# **Ajustes de entrada**

## **Visualice la pantalla <Input>.**

En la pantalla de Inicio, toque lo siguiente:

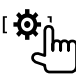

A continuación, en la pantalla **<Setup>**, toque **[Input]**.

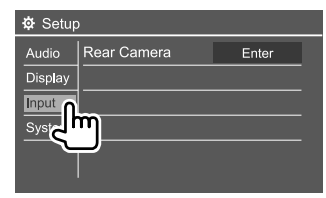

Por ej., Pantalla de ajustes de entrada para DDX4019BT

# **<Rear Camera>**

Configura los ajustes de la cámara de visión trasera.

#### **<Rear Camera Interruption>**

- **ON**: Muestra la imagen de la cámara de visión trasera al poner el cambio en la posición de marcha atrás (R).
- Aparece un mensaje de precaución en la pantalla. Para borrar el mensaje de precaución, toque la pantalla.
- **OFF** (Inicial): Seleccione esta opción cuando no haya ninguna cámara conectada.

#### **<Parking Guidelines>**

- **ON** (Inicial): Visualiza la guía de aparcamiento.
- **OFF**: Oculta la guía de aparcamiento.

#### **<Guidelines Setup>**

Ajuste la guía de aparcamiento de acuerdo con el tamaño del vehículo, espacio de estacionamiento, y otros detalles.

Cuando ajuste la guía de aparcamiento, asegúrese de utilizar el freno de estacionamiento para evitar que el vehículo se mueva.

Seleccione la marca (1) y, a continuación, ajuste la posición de la marca  $\bigoplus$  seleccionada (2).

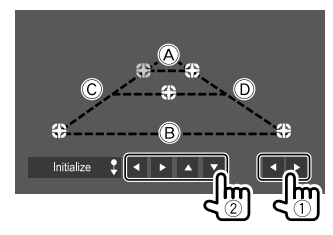

Asegúrese de que  $\overline{A}$  y  $\overline{B}$  estén paralelos horizontalmente, y que  $\mathbb C$  y  $\mathbb D$  sean de la misma longitud.

• Toque y mantenga pulsado [**Initialize 1**] durante 2 segundos para ajustar todas las marcas a la posición inicial predeterminada.

# **Ajustes del sistema**

## **Visualice la pantalla <System>.**

En la pantalla de Inicio, toque lo siguiente:

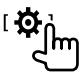

A continuación, en la pantalla **<Setup>**, toque **[System]**.

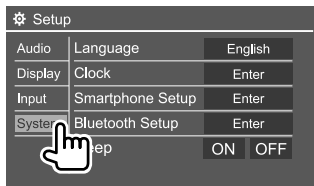

Por ej., Pantalla de ajustes del sistema para DDX4019BT

# **<Language>**

Selecciona el idioma utilizado para la información en pantalla. Para mayor información, consulte "Configuraciones iniciales" en la página 4.

Aparece "Please Power Off" al cambiar el ajuste. Para que los cambios tomen efecto, apague la unidad y vuélvala a encender.

# **<Clock>**

Ponga el reloj en hora. Para mayor información, consulte "Ajustes del reloj" en la página 5.

# **<Smartphone Setup>**

Especifica el método de conexión del Android/iPod/ iPhone.

# **1 Seleccione el tipo de dispositivo (**1**) y, a continuación, toque [Change] (**2**).**

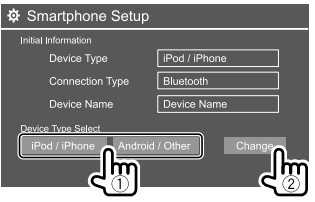

**2 Seleccione el método de conexión (**1**) y, a continuación, confirme la selección ([OK] o [Next]) (**2**).**

Si seleccionó **[iPod/iPhone]** en el paso 1:

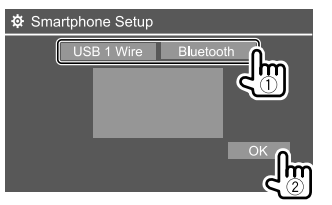

**[USB 1 Wire]** Selecciónelo cuando la unidad está conectada al terminal de entrada USB (el cable proveniente del panel posterior). **[Bluetooth]** Seleccione esta opción cuando el dispositivo está conectado a través de Bluetooth. (Vaya al paso 3.)

Si seleccionó **[Android/Other]** en el paso 1:

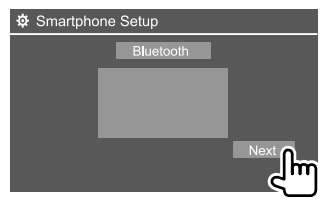

Aparece la pantalla **<Paired Device List>**. Vaya al paso 3.

- **3 Cuando selecciona [Bluetooth] como el método de conexión: Seleccione el dispositivo (**1**) y, a continuación, pulse [OK] (**2**) para la conexión.**
	- Si el dispositivo ya está conectado, omita el  $p$ aso  $(1)$ .

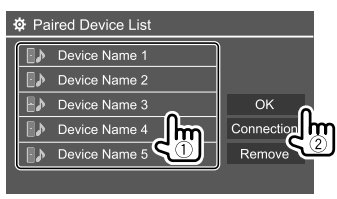

# **<Bluetooth Setup>**

Configure los ajustes utilizando un dispositivo Bluetooth, tal como conexión y otras operaciones generales. Para mayor información, consulte "Ajustes Bluetooth" en la página 29.

# **<Beep>**

Este ajuste está disponible solo cuando se selecciona el sistema de altavoces de 2-vías. (Página 31)

- **ON** (Inicial): Activa el tono de pulsación de teclas.
- **OFF**: Desactiva el tono de pulsación de teclas.

# **<SETUP Memory>**

Memoriza, recupera o borra los ajustes realizados.

- Los ajustes memorizados se conservan aunque se reinicialice la unidad.
- Disponible solamente cuando **<SETUP Memory>** está ajustado a **[Unlock]** (seleccionado inicialmente).

Toque **[Yes]** para visualizar la pantalla de ajuste y, a continuación, seleccione una operación:

- **Recall**: Llama los ajustes memorizados.
- **Memory**: Memoriza los ajustes actuales.
- **Clear**: Borra los ajustes actualmente memorizados y se restablecen los ajustes (iniciales) de fábrica.
- **Cancel**: Se cancela.

Aparece un mensaje de confirmación. Toque **[Yes]**.

El ajuste de **<SETUP Memory>** se puede bloquear para que no sea cambiado. Toque **[Lock]** para bloquear los ajustes.

• Algunas opciones del menú **<Setup>**, p.ej. **<Speaker/X'over>**, no se pueden ajustar cuando **[Lock]** está seleccionado.

# **<DivX(R) VOD>**

Esta unidad dispone de su propio código de registro. Una vez que se reproduzca un archivo que tenga grabado el código de registro, el código de registro de esta unidad será sobrescrito para protección de los derechos de autor.

- Toque **[Enter]** para visualizar la información.
- Para volver a la pantalla anterior, toque **[OK]**.

# **<Security Code>**

Registra el código de seguridad de la unidad. (Página 5)

# **<Touch Panel Adjust>**

Ajusta la posición de toque de los botones en la pantalla.

Toque el centro de las marcas situadas en las partes superior izquierda (1), central inferior (2) y superior derecha (3), tal como se indica.

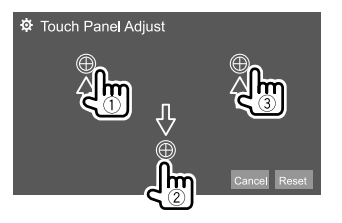

- Para reinicializar la posición de toque, toque **[Reset]**.
- Para cancelar la operación actual, toque **[Cancel]**.

# **<Steering Remote Control Setting>**

Asigne las funciones a las teclas del mando a distancia para volante de dirección.

- Esta función está disponible solamente cuando su automóvil cuenta con el mando a distancia para volante de dirección.
- El registro/cambio de las funciones solo puede realizarse con el vehículo estacionado.
- Si no hay compatibilidad con el mando a distancia para volante de dirección, el aprendizaje no se realizará y aparecerá un mensaje de error.
- Para obtener más información sobre la conexión, consulte la página 45.
- **1 Toque [Set] para <Steering Remote Control Setting> para visualizar la pantalla de ajuste.**
- **2 Pulse y mantenga pulsado un botón en el mando a distancia del volante de dirección para registrar o cambiar.**
- **3 Seleccione la función que desea asignar al botón seleccionado.**

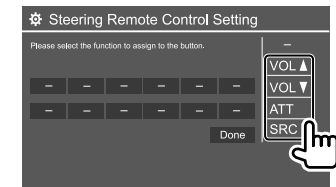

- **4 Repita los pasos 2 y 3 para registrar los otros botones.**
- **5 Toque [Done] para finalizar el procedimiento.**

# **Ajustes**

- La unidad puede registrar/cambiar simultáneamente todas las funciones de los botones. Para ello, pulse todos los botones uno por uno y, luego de pulsar todos, toque **[Done]** en la pantalla **<Steering Remote Control Setting>**. No obstante, la unidad no podrá aprender otras funciones después de esta operación.
- Si desea cambiar una función aprendida, toque la función que desea cambiar en el paso 3 y, a continuación, toque y seleccione la función que desea cambiar en la lista de funciones.
- Confirme en la lista de funciones, el contenido de las funciones ajustables. La lista de funciones no se puede editar.

#### **Para inicializar el ajuste:** Toque **[Initialize]** para **<Steering Remote Control Setting>**.

• Aparece un mensaje de confirmación. Toque **[Yes]**. – Para cancelar la inicialización, toque **[No]**.

## **<System Information>**

Actualice el sistema conectando un dispositivo USB que contenga un archivo de actualización.

• Para obtener el archivo de actualización, visite <www.kenwood.com/cs/ce/>.

Conecte a la unidad el dispositivo USB que incluya el archivo de actualización.

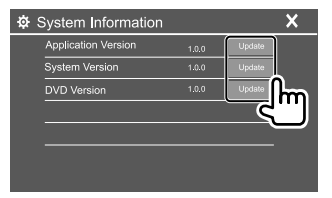

#### **<Application Version>**

Actualiza la aplicación del sistema.

#### **<System Version>**

Actualiza el sistema.

• La unidad se restablece si la apagó y luego la encendió, o si el interruptor de encendido se desconectó y luego se conectó después de seleccionar **<Update>**.

#### **<DVD Version>**

Actualiza la aplicación del sistema DVD.

#### **<DAB module Version>**\*

Actualiza la aplicación del módulo de Radio Digital (DAB).

#### \* Solo para DDX4019DAB.

Se inicia la actualización del sistema. Esto puede tardar un tiempo.

Si la actualización se realiza satisfactoriamente, aparecerá "Update Completed", luego reposicione la unidad.

- No desconecte el dispositivo USB durante la actualización.
- Si falló la actualización, apague y vuelva a encender la unidad, y reintente la actualización.

# **<Open Source Licenses>**

Muestra las licencias de fuente abierta.

# **Mando a Distancia Distancia**

Puede utilizar el mando a distancia KNA-RCDV331 adquirido opcionalmente para controlar esta unidad.

• Consulte también el manual de instrucciones suministrado con el mando a distancia.

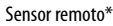

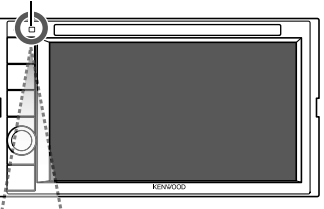

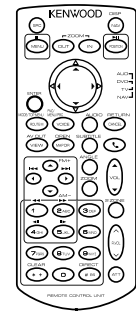

\* NO exponga el sensor remoto a una luz brillante (luz solar directa o iluminación artificial).

KNA-RCDV331

# **Preparativos**

# **Instalación de las pilas**

Utilice dos pilas de tamaño "AAA"/"R03".

Inserte las pilas con los polos + y – alineados correctamente, siguiendo la ilustración del interior del compartimiento.

• Para evitar la deformación de los muelles, siempre inserte las pilas desde el extremo –.

• Si el Mando a Distancia sólo funciona en distancias cortas o no funciona en absoluto, es posible que las pilas estén gastadas. En dicho caso, sustituya ambas pilas por otras nuevas.

# **Interruptor de modo de Mando a Distancia**

Las funciones controladas con el mando a distancia difieren dependiendo de la posición del interruptor de modo.

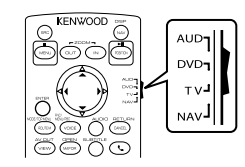

- **Modo AUD**: Cambie a este modo para controlar una fuente seleccionada o una fuente de sintonizador, etc.
- **Modo DVD**: Cambie a este modo cuando reproduzca discos DVD o CD, etc. con el reproductor integrado en esta unidad.
- **Modo TV**: No utilizado.
- **Modo NAV**: No utilizado.

• La posición del interruptor de modo del mando a distancia se indica en el título de cada modo, por ejemplo, "modo AUD".

• Cuando conecte un reproductor que no esté integrado en la unidad, seleccione el modo "AUD".

# **A PRECAUCIÓN**

- Coloque el Mando a Distancia en un lugar en el que no se pueda mover en caso de frenado u otras operaciones. Podría producirse una situación peligrosa si el mando a distancia se cae y queda atrapado entre los pedales durante la conducción.
- No coloque la pila cerca de una llama o bajo la luz directa del sol. Esto podría ocasionar un incendio, explosión o un calor excesivo.
- No recargue, cortocircuite, rompa ni caliente la pila, ni la arroje al fuego. Estas acciones podrían provocar la fuga de líquido de la pila. Si el líquido derramado entra en contacto con los ojos o la ropa, enjuague inmediatamente con agua y consulte a un médico.
- Coloque la pila lejos del alcance de los niños. En el caso de que un niño se trague la pila, consulte inmediatamente a un médico.

## **Operaciones básicas**

## **Operaciones comunes (modo AUD/DVD)**

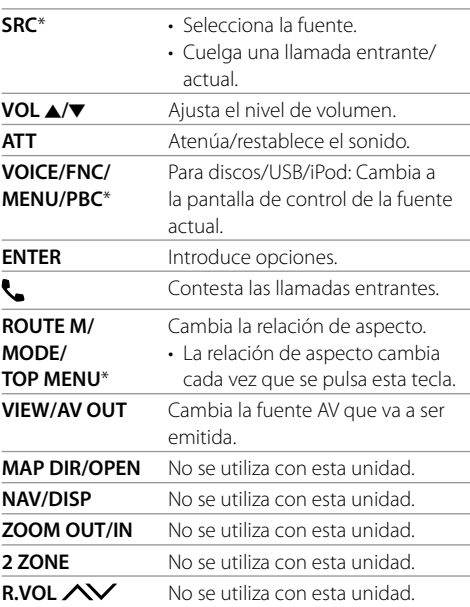

\* Disponible solo cuando se selecciona el modo AUD.

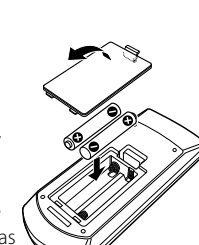

# **Mando a Distancia**

#### **DVD/VCD (modo DVD)** J**/**K**/**H**/**I Mueve el cursor al visualizar el menú. H**/**S **/** T**/**I Selecciona una pista. J**/FM+ /** K**/AM−** Selecciona una carpeta. **POSITION/** $\blacktriangleright$ **II** Inicia/pausa la reproducción. **MENU/o Detiene y memoriza el punto de** detención del disco. **0 – 9** • Especifica el número a buscar en la búsqueda directa. • **1/2**: Avanza/retrocede rápidamente. • **4/5**: Avanza/retrocede lentamente. (Solo para DVD) – La velocidad de avance/ retroceso lento cambia cada vez que se pulsa esta tecla. **\* +/CLEAR** Borra un carácter en el modo de búsqueda directa. **# BS/DIRECT** Ingresa al modo de búsqueda directa. **ROUTE M/ MODE/ TOP MENU** Muestra el menú superior del disco. **VOICE/FNC/ MENU/PBC** • Muestra el menú de disco. • Activa o desactiva el control de reproducción durante la reproducción del VCD. **CANCEL/ RETURN** Visualiza la pantalla anterior. **AUDIO** Cambia el idioma de voz. • El idioma de voz cambia cada vez que se pulsa esta tecla.

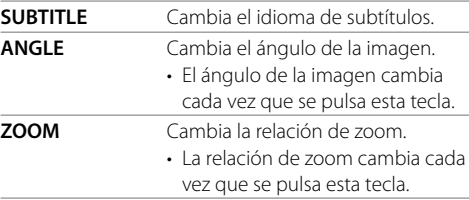

# **Disco de música/archivo de audio/archivo de vídeo/archivo de imagen (modo AUD)**

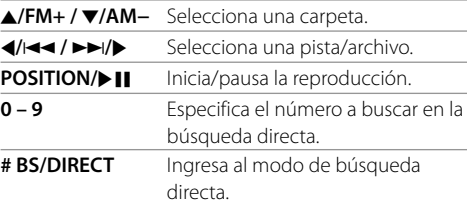

## **Radio (modo AUD)**

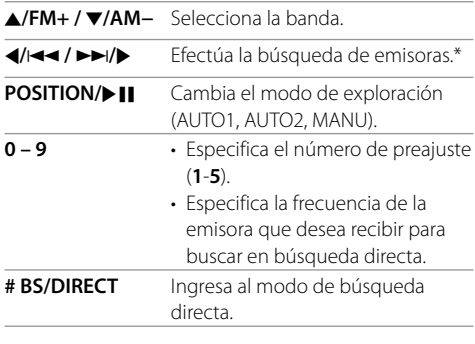

#### \* El método de búsqueda difiere según el modo de exploración seleccionado.

## **Radio Digital (DAB)\* (modo AUD)**

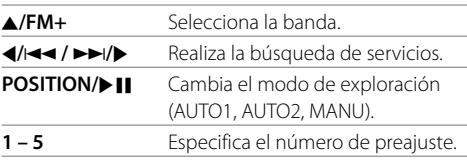

\* Solo para DDX4019DAB.

# **iPod/Android (modo AUD)**

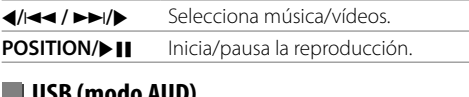

## **USB (modo AUD)**

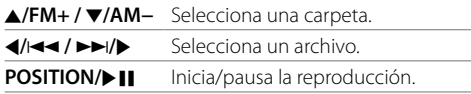

# **Para buscar directamente un elemento**

Mientras escucha el radio o durante la reproducción de un disco, puede realizar una búsqueda directa de la frecuencia de una emisora/capítulo/título/carpeta/ archivo/pista utilizando los botones numéricos.

• Para realizar la búsqueda de una pista desde el menú VCD, hágalo durante la reproducción del PBC.

# **Mando a Distancia**

## **1 Pulse # BS/DIRECT para ingresar al modo de búsqueda.**

• Cada vez que pulsa **# BS/DIRECT**, el elemento de búsqueda cambia.

## **2 Pulse un botón numérico para seleccionar el elemento deseado (frecuencia de emisora/ capítulo/título/carpeta/archivo/pista).**

• Para borrar una entrada incorrecta, pulse  $* +$ /CLEAR

# **3 Confirme la selección.**

- Para frecuencia de la emisora: Pulse
- $4/144/11/1.$
- Para otros: Pulse **ENTER**.

#### **Para salir del modo de búsqueda:** Pulse **# BS/DIRECT**.

# **KENWOOD Remote APP**

KENWOOD Remote es una aplicación que conecta y controla los receptores KENWOOD para automóviles compatibles, a través de Bluetooth® al igual que un mando a distancia inalámbrico.

Esta unidad también puede controlarse desde el Smartphone mediante KENWOOD Remote APP. Esta aplicación permite visualizar la información de la fuente de esta unidad en la pantalla del smartphone y permite que el usuario pueda realizar ajustes de audio mediante la interfaz gráfica de usuario de esta aplicación. Cuando su smartphone no está conectado a esta unidad, esta aplicación funciona también como reproductor de música, de forma gratuita e independiente.

• Para mayor información, visite <www.kenwood.com/car/app/kenwood\_remote/eng/>.

# **Instalación y Conexión**

# **A ADVERTENCIAS**

- NO conecta el cable de encendido (rojo) y el cable de la batería (amarillo) al chasis del automóvil (tierra), podría producir un cortocircuito y esto a su vez, un incendio.
- NO desvíe el fusible del cable de encendido (rojo) ni del cable de la batería (amarillo). La fuente de alimentación debe estar conectada a los cables a través del fusible.
- Siempre conecte el cable del encendido (rojo) y el cable de la batería (amarillo) a la fuente de alimentación que pasa por la caja de fusibles

# **A PRECAUCIONES**

- Instale esta unidad en la consola de su automóvil.
- No toque las partes metálicas de la unidad durante o justo después de utilizar la unidad. Las partes metálicas, tales como el disipador de calor y la carcasa estarán calientes.
- Cuando estacione en un lugar con techo bajo, apague la unidad para que se pliegue la antena. Así como cuando la unidad instalada en el vehículo cuenta con la función de antena automática, la antena se extiende automáticamente al encender la unidad con el cable de control de antena (ANT. CONT) conectado. (Página 44)

# **Antes de la instalación**

## **Precauciones acerca de la instalación y conexión**

- La instalación y cableado de este producto requiere de habilidad y experiencia. Para mayor seguridad, deje el trabajo de instalación y cableado en manos de profesionales.
- Instale la unidad en un ángulo de 30˚ o menos.
- Asegúrese de utilizar para la unidad una fuente de alimentación de 12 V CC con conexión a tierra negativa.
- No instale la unidad en un sitio expuesto a la luz directa del sol, o excesivamente húmedo o caluroso. Además deberá evitar sitios con mucho polvo o la posibilidad de que se derrame agua sobre ella.
- No utilice sus propios tornillos. Utilice sólo los tornillos suministrados. El uso de tornillos diferentes podría causar daños en la unidad principal.
- Después de instalar la unidad, compruebe que las lámparas de freno, las luces intermitentes, el limpiaparabrisas, etc. funcionen satisfactoriamente.
- Cuando instale la unidad en el automóvil, no presione con fuerza sobre la superficie del panel. De lo contrario, podrán producirse arañazos, daños o averías.
- Si la unidad no se enciende (se muestra "Miswiring DC Offset Error", "Warning DC Offset Error"), es posible que el cable de altavoz esté en cortocircuito o que haya entrado en contacto con el chasis del automóvil y que se haya activado la función de protección. En tal caso, el cable del altavoz debe ser revisado.
- Mantenga todos los cables alejados de las partes metálicas disipadoras de calor.

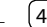

# **Instalación y Conexión**

- Si el encendido de su automóvil no tiene posición ACC, conecte los cables de encendido a una fuente de alimentación que pueda conectarse y desconectarse con la llave de encendido. Si conecta el cable de encendido a una fuente de alimentación con un suministro constante de alimentación, tales como los cables de la batería, ésta podría descargarse.
- Si se funde el fusible, en primer lugar asegúrese de que los cables no hayan causado un cortocircuito, y luego reemplace el fusible usado por otro del mismo régimen.
- Enrolle los cables no conectados con una cinta de vinilo u otro material similar para que queden aislados. Para evitar cortocircuitos, no retire las tapas y no deje que el cable salga por los extremos de los cables no conectados o los terminales.
- Para proteger los cables y evitar cortocircuitos, asegure los cables con abrazaderas de cables, y con una cinta de vinilo enrolle los cables que entran en contacto con partes metálicas.
- Conecte los cables de los altavoces a cada uno de los terminales correspondientes. La conexión compartida de los cables  $\ominus$  o la conexión a tierra de los mismos a cualquier parte metálica del automóvil podrá dañar la unidad o impedir su correcto funcionamiento.
- Cuando se han conectado solamente dos altavoces al sistema, conecte los conectores ya sea a ambos terminales de salida delanteros, o a ambos terminales de salida traseros (o sea, no mezcle terminales delanteros y traseros). Por ejemplo, si conecta el conector  $\bigoplus$  del altavoz izquierdo a un terminal de salida delantero, no conecte el conector  $\ominus$  del altavoz derecho a un terminal de salida trasero.

## **Lista de piezas para la instalación**

**Nota:** Esta lista de piezas no incluye todas las piezas contenidas en el embalaje.

- $\blacksquare$  Mazo de cables ( $\times$  1)
- 2 Cable prolongador,  $2 \text{ m}$  ( $\times$  1)
- $\blacksquare$  Micrófono, 3 m ( $\times$  1)
- $\blacksquare$  Placa embellecedora ( $\times$  1)
- $\Box$  Cubierta de montaje  $(x 1)$
- $\blacksquare$  Llaves de extracción ( $\times$  2)

## **Procedimiento de instalación**

- **1 Retire la llave del encendido y desconecte el terminal** ⊖ de la batería.
- **2 Realice las conexiones de los cables de entrada y salida adecuadas para cada unidad.**
- **3 Conecte los cables del altavoz del mazo de cables.**
- **4 Tome el conector B del mazo de cables y conéctelo al conector de altavoces de su vehículo.**
- **5 Tome el conector A del mazo de cables y conéctelo al conector de alimentación externa de su vehículo.**
- **6 Conecte el conector del mazo de cables a la unidad.**

## **7 Instale la unidad en su automóvil.**

Asegúrese de que la unidad esté firmemente instalada en su lugar. Si está inestable, podrían ocurrir fallos de funcionamiento (por ej., saltos de sonido).

- **8 Vuelva a conectar el terminal**  $\ominus$  de la **batería.**
- **9 Pulse el botón de reinicialización en el panel del monitor. (Página 3)**
- **10 Configure <Initial Setup>. (Página 4)**

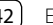

# **Instalación de la unidad**

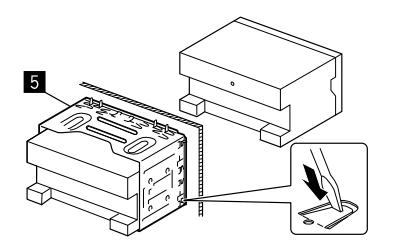

Doble las lengüetas del manguito de montaje con un destornillador o similar y fíjelo.

# **Instalación de la placa embellecedora**

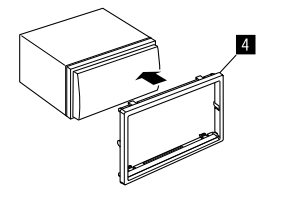

# **Desmontaje de la unidad**

**1 Enganche las uñas de agarre en la llave de extracción (**]**) y quite los dos enganches de la parte inferior de la placa embellecedora (**[**).**

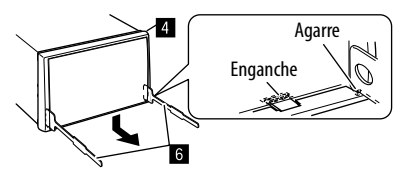

**2 Libere la placa embellecedora (**[**) por los dos puntos de fijación superiores.**

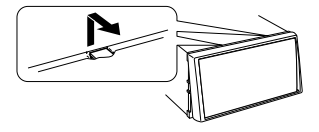

De la misma manera, es posible desmontar el marco desde arriba.

**3 Extraiga la unidad insertando las dos llaves de extracción (**]**), y tire de las mismas de la manera indicada en la ilustración.**

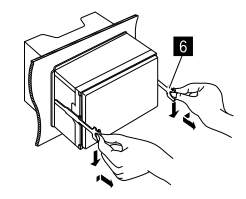

Preste atención para no lastimarse con las uñas de agarre de la llave de extracción.

# **Instalación y Conexión**

## **Conexión del cableado**

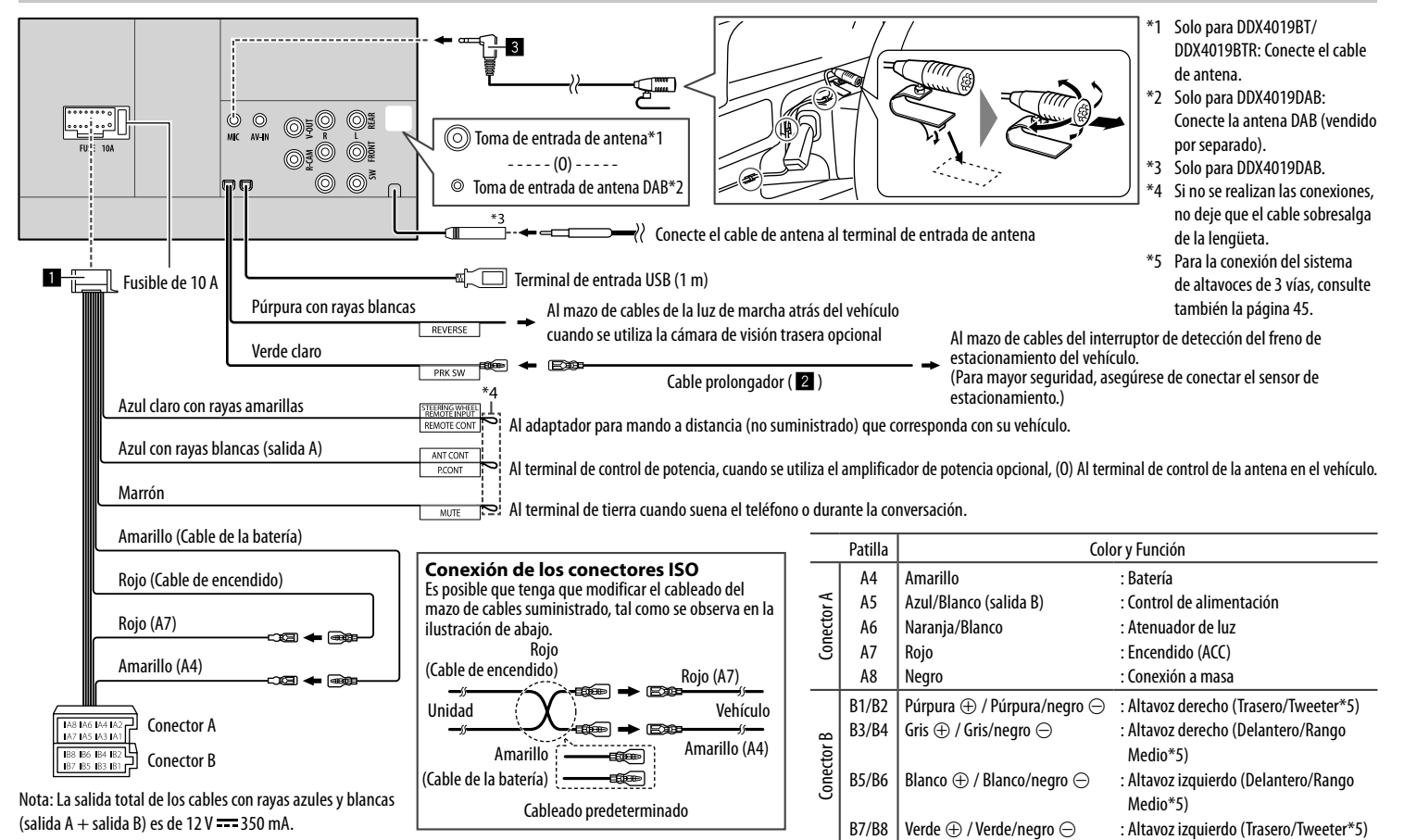

## **Conectando los componentes externos**

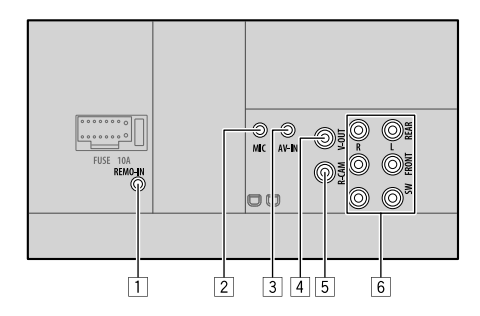

- 1 Entrada del mando a distancia del volante de dirección (REMO-IN)
	- Conecte al mazo de cables del mando a distancia para volante del automóvil. Para obtener más información, consulte con su concesionario KENWOOD.
- 2 Entrada del micrófono (MIC) (Página 44)
- 3 Entrada de audio vídeo (AV-IN)

Conecte el siguiente tipo de miniclavija de 4 polos:

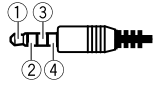

 Audio izquierdo Audio derecho 3 Masa Vídeo compuesto

4 Salida de Vídeo (V-OUT)

5 Entrada de la cámara de visión trasera (R-CAM)

- 6 Terminales de salida\*
	- Salida izquierda (Blanca)
	- Salida derecha (Roja)

REAR: Salidas pre out de los altavoces traseros FRONT: Salidas pre out de los altavoces delanteros SW: Salidas pre out del subwoofer

#### Para cruce de 3 vías:

REAR: Salidas pre out del tweeter FRONT: Salidas pre out de los altavoces rango medio SW: Salidas pre out del woofer

\* Cuando conecte un amplificador externo, conecte su cable a tierra al chasis del automóvil; de lo contrario la unidad se dañará.

# **Referencias**

# **Mantenimiento**

## **Limpieza de la unidad**

- No utilice disolventes (por ejemplo, diluyente, bencina, etc.), detergentes, ni insecticidas de ningún tipo. Se podría dañar el monitor o la unidad.
- Limpie el panel suavemente, con un trapo suave y seco.

## **Cómo manipular los discos**

- No toque la superficie de grabación del disco.
- No pegue cinta etc. sobre el disco ni utilice un disco con cinta pegada sobre él.
- No utilice accesorios para el disco.
- Limpie desde el centro del disco hacia el exterior.
- Limpie el disco con un paño seco o de silicona. No utilice disolventes de ningún tipo.
- Cuando extraiga los discos de esta unidad, tire de estos en sentido horizontal.
- Antes de insertar un disco, quite las rebabas de los bordes del orificio central y del borde exterior.

# **Más información**

# **Acerca de los archivos que se pueden reproducir**

## **Archivos de audio**

- Esta unidad puede reproducir los archivos siguientes con el códec y el código de extensión que se indican a continuación:
- Para el disco: MP3 (.mp3), WMA (.wma), WAV (.wav), AAC (.m4a)
- Para el dispositivo de clase de almacenamiento masivo USB: MP3 (.mp3), WMA (.wma), WAV (.wav), AAC (.aac, .m4a), FLAC (.flac)

# **Referencias**

- Este receptor puede reproducir archivos que cumplan con las siguientes condiciones:
	- Velocidad de bit:
	- MP3: 8 kbps 320 kbps
	- WMA: Para el disco: 5 kbps 320 kbps Para USB : 32 kbps - 192 kbps
	- AAC: 16 kbps 320 kbps
- Frecuencia de muestreo:
- MP3: 16 kHz 48 kHz
- WMA: 8 kHz 48 kHz
- WAV: 44,1 kHz
- $AAC: 32 kHz 48 kHz$
- FLAC:  $8$  kHz 96 kHz
- Los archivos grabados en VBR (velocidad variable de bits) y presentan una discrepancia en la indicación del tiempo transcurrido.
- Esta unidad muestra o visualiza lo siguiente:
	- Etiqueta
	- MP3: Etiqueta ID3 (versión 1.0/1.1/2.2/2.3/2.4) Etiqueta WMA
	- Etiqueta WAV
	- Etiqueta AAC
	- Etiqueta FLAC
	- Imagen de la funda: Tamaño de la imagen: resolución 32 × 32 a  $1,232 \times 672$ 
		- Tamaño de los datos: Menos de 500 KB Tipo de archivo: JPEG
- Esta unidad no puede reproducir los siguientes archivos:
	- Archivos MP3 codificados con formato MP3i y MP3 PRO.
	- Archivos MP3 codificados con Layer 1/2.
	- Archivos WMA codificados con formatos sin pérdida, profesional, y de voz.
- Archivos WMA no basados en Windows Media® Audio.
- Archivos formateados WMA/AAC protegidos contra copia por DRM.
- Archivos AAC protegidos contra copia con FairPlay (excepto los que están almacenados en un iPod/ iPhone).
- Archivos que disponen de datos tales como AIFF, ATRAC3, etc.

## **Archivos de vídeo**

- Esta unidad puede reproducir los archivos siguientes con el códec y el código de extensión que se indican a continuación:
	- DivX (.divx, .div, .avi) sin distinción de caja mayúsculas/minúsculas
	- MPEG1/MPEG2 (.mpg, .mpeg)
- Flujos que cumplen con:
- DivX:
- Audio: MP3 o Dolby Audio
- MPEG1/MPEG2: Audio: MPEG1 Audio Layer-2 o Dolby Audio Vídeo: Flujo de sistema MPEG/programas
- Otras condiciones para la reproducción:
	- Tamaño del archivo de vídeo: Menos de 2 GB
	- DivX: Velocidad de bits: 8 Mbps (máxima velocidad para las señales de vídeo promedio)
- MPEG1/MPEG2: Formato de archivo: MP@ML (Main Profile en Main Level)/SP@ML (Simple Profile en Main Level)/MP@LL (Main Profile en Low Level)
- Esta unidad no puede reproducir los siguientes archivos:
	- Archivos DivX codificados en el modo de escaneo entrelazado.

## **Archivos de imagen**

- Esta unidad puede reproducir los archivos siguientes con el códec y el código de extensión que se indican a continuación:
- JPEG (.jpg, .jpeg)
- Otras condiciones para la reproducción:
- Resolución: 32 × 32 a 8 192 × 7 680 (Dependiendo de la resolución, la visualización del archivo puede tardar algún tiempo.)
- Archivos Baseline JPEG
- Esta unidad no puede reproducir los siguientes archivos:
- Archivos Progressive JPEG
- Archivos Lossless JPEG

# **Acerca de la reproducción de discos**

# **Tipos de disco reproducibles**

- CD-DA: CD de audio, CD Text
- DVD Vídeo: Código de región: 2 o 5 (dependiendo del país o de la zona de venta)
- Dual Disc: Lado DVD
- VCD: Vídeo CD (compatible con PBC)
- DVD Grabable/Reescribible (DVD-R/-RW, +R/+RW)
- DivX
- DVD Vídeo: Puente UDF
- ISO 9660 Nivel 1, Nivel 2, Romeo, Joliet
- Otros formatos que se pueden reproducir: Un DVD-R grabado en formato de múltiples bordes (excepto los discos de doble capa) Finalizados +R/+RW (sólo formato de vídeo)
- CD Grabable/Reescribible (CD-R/-RW):
- DivX
- ISO 9660 Nivel 1, Nivel 2, Romeo, Joliet
- Otras informaciónes:
- Mientras se reproduce un DVD Vídeo, el sonido DTS no se puede reproducir ni emitir desde esta unidad.

# **Referencias**

- Esta unidad puede reconocer un total de 5 000 archivos y 250 carpetas (un máximo de 999 archivos por carpeta) en un disco grabable/ reescribible.
- Utilice sólo discos grabables/reescribibles "finalizados".
- Esta unidad puede reproducir discos grabables/ reescribibles multisesión; no obstante, las sesiones no cerradas serán omitidas durante la reproducción.

#### **Los tipos y formatos de discos no reproducibles**

- Discos DVD-Audio/DVD-ROM
- SVCD (Super Video CD), CD-ROM, CD-I (CD-I Ready), DTS-CD
- MPEG4/AAC (.aac)/FLAC/MKV/DVD–VR/DVD+VR/ DVD-RAM grabado en un DVD-R/RW o +R/+RW
- MPEG4/AAC (.aac)/FLAC/MKV grabado en un CD-R/ RW
- Los discos DVD-RW de doble capa
- Los discos +RW de doble capa
- El lado no DVD de un "DualDisc" no cumple con la norma "Compact Disc Digital Audio"
- Discos que no sean redondos.
- Discos con colores en la superficie de grabación ni discos sucios.
- Discos grabables/reescribibles que no hayan sido finalizados.
- Discos de 8 cm. Si intenta insertar estos discos con un adaptador puede causar un mal funcionamiento.
- Es posible que algunos discos grabables/reescribibles o archivos no se puedan reproducir debido a sus propias características o condiciones de grabación.

#### **Códigos de idiomas (para selección del idioma de DVD)**

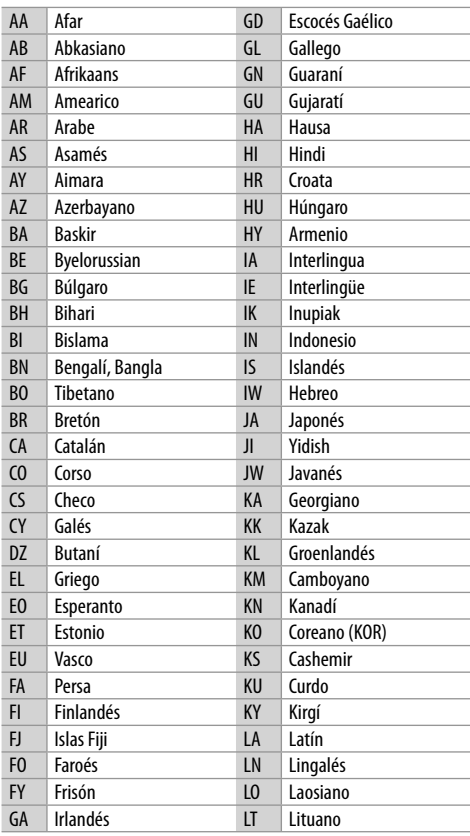

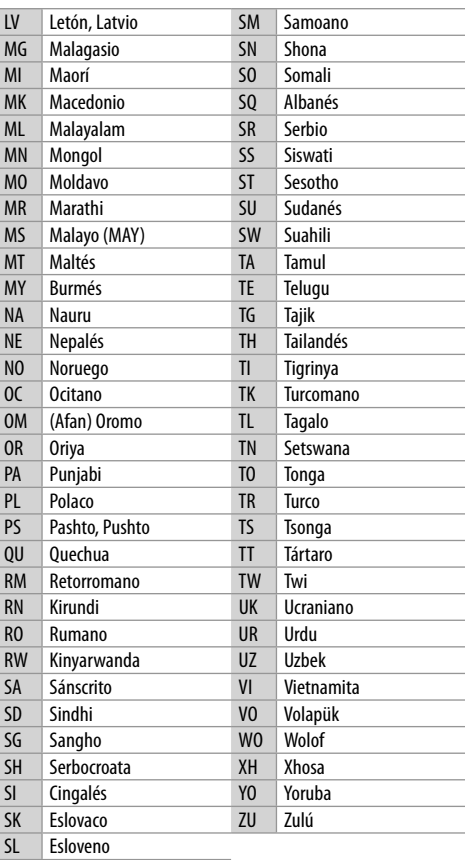

# **Acerca de la reproducción a través de USB**

#### **Importante**

Para evitar el borrado accidental, asegúrese de sacar copia de respaldo de todos los datos importantes. No nos hacemos responsables de ninguna pérdida de datos guardados en los dispositivos durante el uso de esta unidad.

#### **Tipos de archivos reproducibles en un dispositivo USB**

- Esta unidad puede reproducir los siguientes tipos de archivos guardados en un dispositivo de clase de almacenamiento masivo USB.
	- JPEG/DivX/MPEG1/MPEG2/MP3/WMA/WAV/ AAC (.aac/.m4a)/FLAC
- Esta unidad puede reconoecer:
	- Un total de 5 000 archivos
	- 250 carpetas para archivos de vídeo y un máximo de 999 archivos por carpeta
	- 250 carpetas para archivos de fotos y un máximo de 999 archivos por carpeta
	- 999 carpetas para archivos de audio y un máximo de 999 archivos por carpeta
- El número máximo de caracteres (cuando son caracteres de 1 byte):
	- Nombres de las carpetas: 50 caracteres
	- Nombres de los archivos: 50 caracteres

#### **Notas sobre el uso de un dispositivo USB**

- No utilice el dispositivo USB cuando pueda afectar la seguridad de conducción.
- Al efectuar la conexión con un cable USB, utilice un cable USB 2.0.
- La descarga electrostática en el momento de conectar el dispositivo USB puede provocar que el dispositivo no reproduzca de la manera normal. Si este fuera el caso, desconecte el dispositivo USB y, a continuación, reinicialice esta unidad y el dispositivo USB.
- No extraiga ni conecte repetidamente el dispositivo USB mientras parpadea "Reading" en la pantalla.
- El funcionamiento y la fuente de alimentación pueden no funcionar como es deseado con algunos dispositivos USB.
- No deje un dispositivo USB dentro de un vehículo, o expuesto a la luz directa del sol o a altas temperaturas para prevenir deformaciones o daños en el dispositivo.

#### **Dispositivo USB no reproducible**

- Puede suceder que esta unidad no pueda reproducir correctamente archivos en un dispositivo USB cuando se utilice un cable prolongador USB.
- Los dispositivos USB equipados con funciones especiales, como por ejemplo, funciones de seguridad de datos, no se pueden usar con esta unidad.
- No utilice un dispositivo USB con 2 o más particiones.
- Dependiendo la forma de los dispositivos USB y de los puertos de conexión, puede suceder que algunos de ellos no puedan conectarse correctamente o que haya flojedad en la conexión.
- Esta unidad puede no reconocer una tarjeta de memoria insertada en un lector de tarjetas USB.

# **Acerca de iPod/iPhone**

#### **Importante**

Para evitar el borrado accidental, asegúrese de sacar copia de respaldo de todos los datos importantes. No nos hacemos responsables de ninguna pérdida de datos guardados en los dispositivos durante el uso de esta unidad.

#### **Dispositivos iPod/iPhone que se pueden conectara**

- A través del terminal USB: Made for
- iPod nano (7th Generation)
- iPod touch (5th y 6th Generation)
- iPhone 4S, 5, 5C, 5S, 6, 6 Plus, 6S, 6S Plus, SE, 7, 7 Plus, 8, 8 Plus, X
- A través de Bluetooth: Made for
- iPod touch (5th y 6th Generation)
- iPhone 4S, 5, 5C, 5S, 6, 6 Plus, 6S, 6S Plus, SE, 7, 7 Plus, 8, 8 Plus, X

#### **Notas sobre el uso de un iPod/iPhone**

- Cuando opera un iPod/iPhone, algunas operaciones pueden no funcionar correctamente o como se desea. En tal caso, visite el siguiente sitio web de KENWOOD: <www.kenwood.com/cs/ce/>
- Al encender esta unidad, el iPod/iPhone se carga a través de la unidad.
- La información de texto podría no visualizarse correctamente.
- Con algunos modelos de iPod/iPhone, el desempeño podría ser anormal o inestable durante la operación. En este caso, desconecte el dispositivo iPod/iPhone, y verifique su condición.

 Si el desempeño no mejora o se ha vuelto lento, reinicialice su iPod/iPhone.

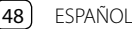

# **Localización y solución de problemas**

Lo que aparenta ser una avería podría resolverse fácilmente. Verifique los siguientes puntos antes de llamar al centro de servicio.

• En cuanto a las operaciones con componentes externos, consulte también las instrucciones suministradas con los adaptadores utilizados para la conexión (así como las instrucciones suministradas con los componentes externos).

# **General**

#### **No sale sonido de los altavoces.**

- $\rightarrow$  Ajuste el volumen al nivel óptimo.
- $\rightarrow$  Inspeccione los cables y las conexiones.

#### **No aparece ninguna imagen en la pantalla.**

 $\rightarrow$  Encienda la pantalla. (Página 4)

## **La unidad no funciona en absoluto.**

 $\rightarrow$  Reinicialice la unidad. (Página 3)

#### **El mando a distancia\* no funciona.**

- $\rightarrow$  Cambie la pila.
- \* Adquiera el mando a distancia opcional, KNA-RCDV331.

## **Aparece "No Signal"/"No Video Signal".**

- $\rightarrow$  Inicie la reproducción en el componente externo conectado al terminal de entrada AV-IN.
- $\rightarrow$  Inspeccione los cables y las conexiones.
- → La señal de entrada es muy débil.

#### **Aparece "Miswiring DC Offset Error"/"Warning DC Offset Error".**

 $\rightarrow$  Hay un cable de altavoz en cortocircuito o que ha entrado en contacto con el chasis del vehículo. Repare el cable o aísle correctamente el cable del altavoz y luego reposicione la unidad.

## **Aparece "Parking off".**

 $\rightarrow$  La imagen de reproducción no aparece si no está puesto el freno de estacionamiento.

## **Aparece "Learning Process Failed".**

 $\rightarrow$  Su mando a distancia para volante de dirección no es compatible, el aprendizaje no se podrá completar. Para mayor información, consulte con su concesionario car audio.

# **Discos**

#### **No se pueden reproducir los discos grabables/ reescribibles.**

- $\rightarrow$  Inserte un disco finalizado.
- $\rightarrow$  Finalice los discos con el componente utilizado por usted para la grabación.

#### **No se pueden saltar las pistas de los discos grabables/reescribibles.**

- $\rightarrow$  Inserte un disco finalizado.
- $\rightarrow$  Finalice los discos con el componente utilizado por usted para la grabación.

#### **La reproducción no se inicia.**

 $\rightarrow$  El formato de los archivos no es compatible con la unidad.

#### **No aparece la imagen en el monitor externo.**

- Conecte correctamente el cable de vídeo.
- $\rightarrow$  Seleccione una entrada correcta en el monitor externo.

## **Los discos DivX/MPEG1/MPEG2/MP3/WMA/WAV/ AAC no se pueden reproducir.**

- $\rightarrow$  Grabe las pistas en los discos apropiados, utilizando una aplicación compatible. (Página 46)
- $\rightarrow$  Añada códigos de extensión apropiados a los nombres de archivos.

## **Las pistas de los discos grabables/reescribibles no se reproducen como usted lo esperaba.**

 El orden de reproducción puede ser diferente del orden empleado con otros reproductores.

## **Aparece "Region Code Error".**

 $\rightarrow$  Se ha insertado un disco DVD Vídeo con un código de región incorrecto. Inserte un disco con el código de región correcto.

## **USB**

#### **"Reading" no desaparece de la pantalla.**

 $\rightarrow$  Apague y vuelva a encender la unidad.

#### **El sonido se interrumpe algunas veces mientras se reproduce una pista.**

 $\rightarrow$  Las pistas no fueron copiadas correctamente en el dispositivo USB. Copia otra vez las pistas, e intente de nuevo.

#### **Las pistas no se reproducen de la manera intentada por usted.**

→ El orden de reproducción puede ser diferente del orden empleado con otros reproductores.

#### **La fuente no cambia a "USB" al conectar un dispositivo USB mientras se escucha otra fuente, o aparece "USB Device Error" cuando se conecta un dispositivo USB.**

- $\rightarrow$  El puerto USB está emitiendo más potencia que el límite de diseño.
- $\rightarrow$  Apague la unidad y desconecte el dispositivo USB. A continuación, encienda la alimentación y vuelva a conectar el dispositivo USB.
- $\rightarrow$  Si con lo anterior no se soluciona el problema, apague y vuelva a encender la unidad (o reinicialice la unidad) antes de reemplazarlo por otro dispositivo USB.

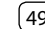

## **Android**

#### **El sonido no se escucha durante la reproducción.**

- → Vuelva a conectar el dispositivo Android.
- $\rightarrow$  Inicie cualquier aplicación del reproductor de medios del dispositivo Android y comience la reproducción.

## **El sonido sale solo por el dispositivo Android.**

- $\rightarrow$  Utilice otra aplicación del reproductor de medios.
- → Reinicie el dispositivo Android.
- $\rightarrow$  Si con esto no se consigue resolver el problema, el dispositivo Android conectado no podrá enviar la señal de audio a la unidad.
- $\rightarrow$  Si la conexión USB no se realiza correctamente conecte el dispositivo Android mediante Bluetooth o a través de la toma AV-IN en el panel trasero.

## **"NO DEVICE" o "READING" sigue destellando.**

- → Vuelva a conectar el dispositivo Android.
- $\rightarrow$  Si la conexión USB no se realiza correctamente conecte el dispositivo Android mediante Bluetooth o a través de la toma AV-IN en el panel trasero.

# **iPod/iPhone**

## **No sale sonido de los altavoces.**

- → Desconecte el iPod/iPhone y vuélvalo a conectar.
- $\rightarrow$  Seleccione otra fuente y vuelva a seleccionar "iPod".

## **El iPod/iPhone no se enciende o no funciona.**

- → Verifique la conexión.
- Actualice la versión de firmware.
- $\rightarrow$  Cargue la pila.
- → Reinicialice el iPod/iPhone

#### **El sonido está distorsionado.**

→ Desactive el ecualizador en esta unidad o en el iPod/iPhone.

#### **Ruidos considerables.**

→ Desactive (desmarque) la función "VoiceOver" del iPod/iPhone. Para mayor información, visite <http://www.apple.com>.

#### **Las operaciones no se pueden realizar cuando se reproduce una pista que contenga una ilustración.**

 $\rightarrow$  Haga funcionar la unidad luego de cargar la ilustración.

## **Aparece "Authorization Error".**

→ Verifique si el iPod/iPhone conectado es compatible con esta unidad. (Página 48)

# **Radio**

## **El preajuste automático AME no funciona.**

 $\rightarrow$  Almacene manualmente las emisoras. (Página 17)

## **Ruidos estáticos mientras se escucha la radio.**

 $\rightarrow$  Conecte firmemente la antena.

# **Radio Digital (DAB)**

#### (Solo para DDX4019DAB)

## **No se puede recibir un ensemble.**

 $\rightarrow$  Su zona no está cubierta por el ensemble.

#### **La antena DAB no está correctamente extendida o posicionada.**

- $\rightarrow$  Ajuste la antena e intente de nuevo el escaneo de ensembles.
- $\rightarrow$  Conecte una antena activa (no suministrada).

## **Aparece "Antenna Error".**

- $\rightarrow$  Se ha activado el circuito de protección debido a un cortocircuito en la antena.
- $\rightarrow$  Compruebe la antena para Radio digital. Si se utiliza una antena pasiva sin intensificador, ajuste la alimentación de la antena a "OFF".

## **AV-IN**

#### **No aparece la imagen en la pantalla.**

- $\rightarrow$  Encienda el componente de vídeo, si no está encendido.
- → Conecte correctamente el componente de vídeo.

# **Spotify**

## **La aplicación no funciona.**

→ La aplicación de su iPod touch/iPhone/Android no es de la última versión. Actualice la aplicación.

## **Bluetooth**

## **La calidad del sonido telefónico es mala.**

- $\rightarrow$  Reduzca la distancia entre la unidad y el teléfono móvil Bluetooth.
- → Mueva el coche a un lugar donde pueda mejorar la recepción de la señal.

#### **El sonido se interrumpe o salta mientras se utiliza un reproductor de audio Bluetooth.**

- $\rightarrow$  Reduzca la distancia entre el receptor y el reproductor de audio Bluetooth. Desconecte el dispositivo conectado para el teléfono Bluetooth.
- $\rightarrow$  Apague la unidad y vuélvala a encender. (Cuando aun así el sonido no se restablezca) vuelva a conectar el reproductor.

# **Localización y solución de problemas**

#### **No puede controlarse el reproductor de audio conectado.**

A Revise si el reproductor de audio conectado es compatible con AVRCP (Perfil de Mando a Distancia de Audio/Vídeo).

#### **El dispositivo Bluetooth no detecta la unidad.**

→ Vuelva a efectuar la búsqueda desde el dispositivo Bluetooth.

#### **La unidad no puede realizar apareamiento con el dispositivo Bluetooth.**

- $\rightarrow$  Para los dispositivos compatibles con Bluetooth 2.1: Registre el dispositivo mediante un código PIN. (Página 25)
- $\rightarrow$  Para los dispositivos compatibles con Bluetooth 2.0: Introduzca el mismo código PIN para ambos, la unidad y el dispositivo objetivo. Si el código PIN del dispositivo no se encuentra indicado en sus instrucciones, intente con "0000" o "1234".
- $\rightarrow$  Apague la unidad y, a continuación, encienda el dispositivo Bluetooth.

#### **Hay eco o ruidos.**

- $\rightarrow$  Ajuste la posición de la unidad del micrófono.
- Ajuste el volumen de eco o el volumen de reducción de ruido. (Página 26)

#### **La unidad no responde cuando intento copiar la guía telefónica a la unidad.**

 $\rightarrow$  Tal vez está intentado copiar las mismas entradas (que las almacenadas) en la unidad.

#### **Aparece "Connection Error".**

 $\rightarrow$  El dispositivo está registrado pero ha fallado la conexión. Conecte el dispositivo registrado. (Página 25)

#### **Aparece "Please Wait...".**

 $\rightarrow$  La unidad se está preparando para usar la función Bluetooth. Si el mensaje no desaparece, apague y encienda la unidad y, a continuación, vuelva a conectar el dispositivo (o reinicialice la unidad).

#### **Aparece "No Voice Device".**

 $\rightarrow$  El teléfono móvil conectado no dispone de sistema de reconocimiento de voz.

#### **Aparece "No Data".**

 $\rightarrow$  No hay datos de la agenda telefónica contenidos en el teléfono Bluetooth conectado.

#### **Aparece "Initialize Error".**

→ La unidad no pudo inicializar el módulo Bluetooth. Intente la operación otra vez.

#### **Aparece "Dial Error".**

 $\rightarrow$  Falló la marcación. Intente la operación otra vez.

#### **Aparece "Hung Up Error".**

 $\rightarrow$  La llamada no ha finalizado todavía. Estacione su vehículo y utilice el teléfono móvil conectado para finalizar la llamada.

#### **Aparece "Pick Up Error".**

 $\rightarrow$  La unidad no pudo recibir una llamada.

#### **La conexión Bluetooth entre el dispositivo Bluetooth y la unidad es inestable.**

 $\rightarrow$  Elimine de la unidad el dispositivo Bluetooth registrado no utilizado. (Página 26)

# **Especificaciones**

# **Sección del monitor**

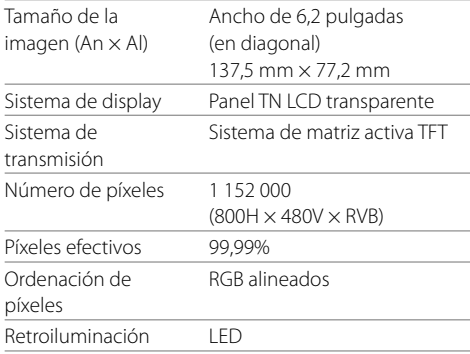

# **Sección de interfaz USB**

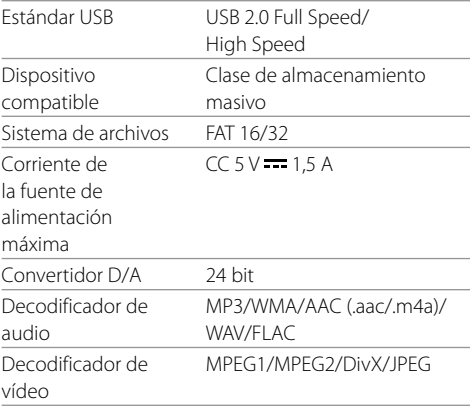

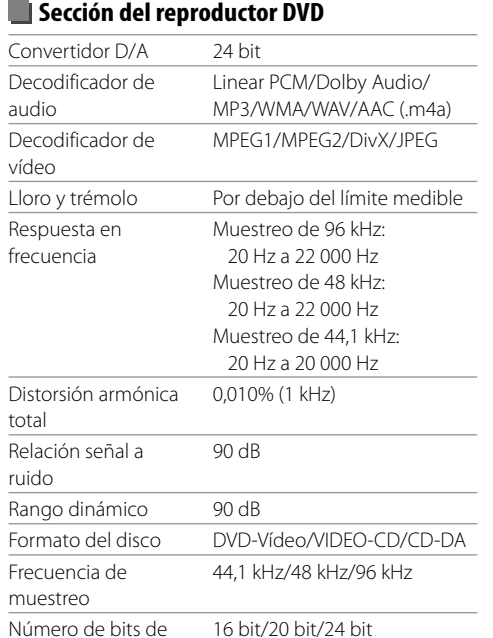

# **Sección de Bluetooth**

(E.I.R.P.)

Rango de

máximo

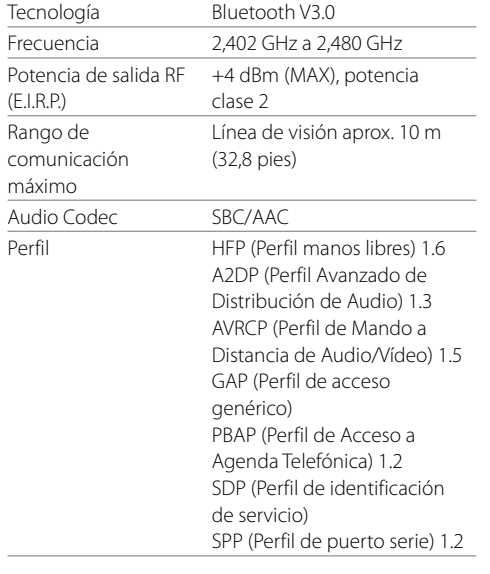

# **Sección de DSP**

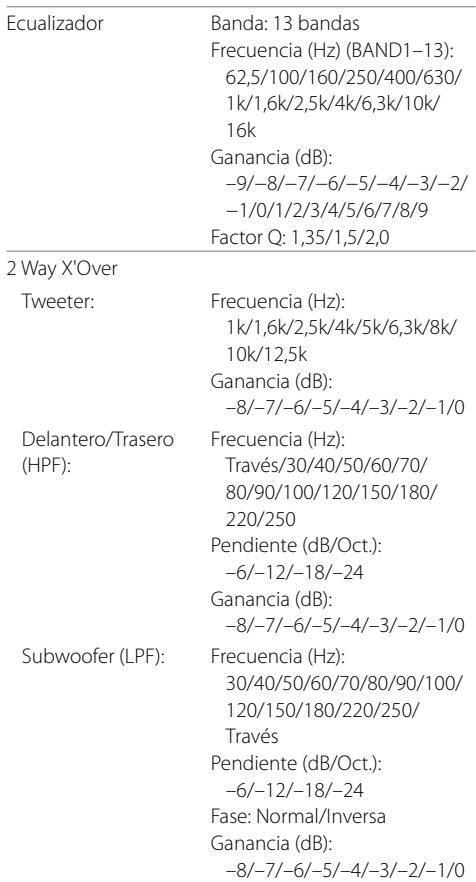

cuantificación

# **Especificaciones**

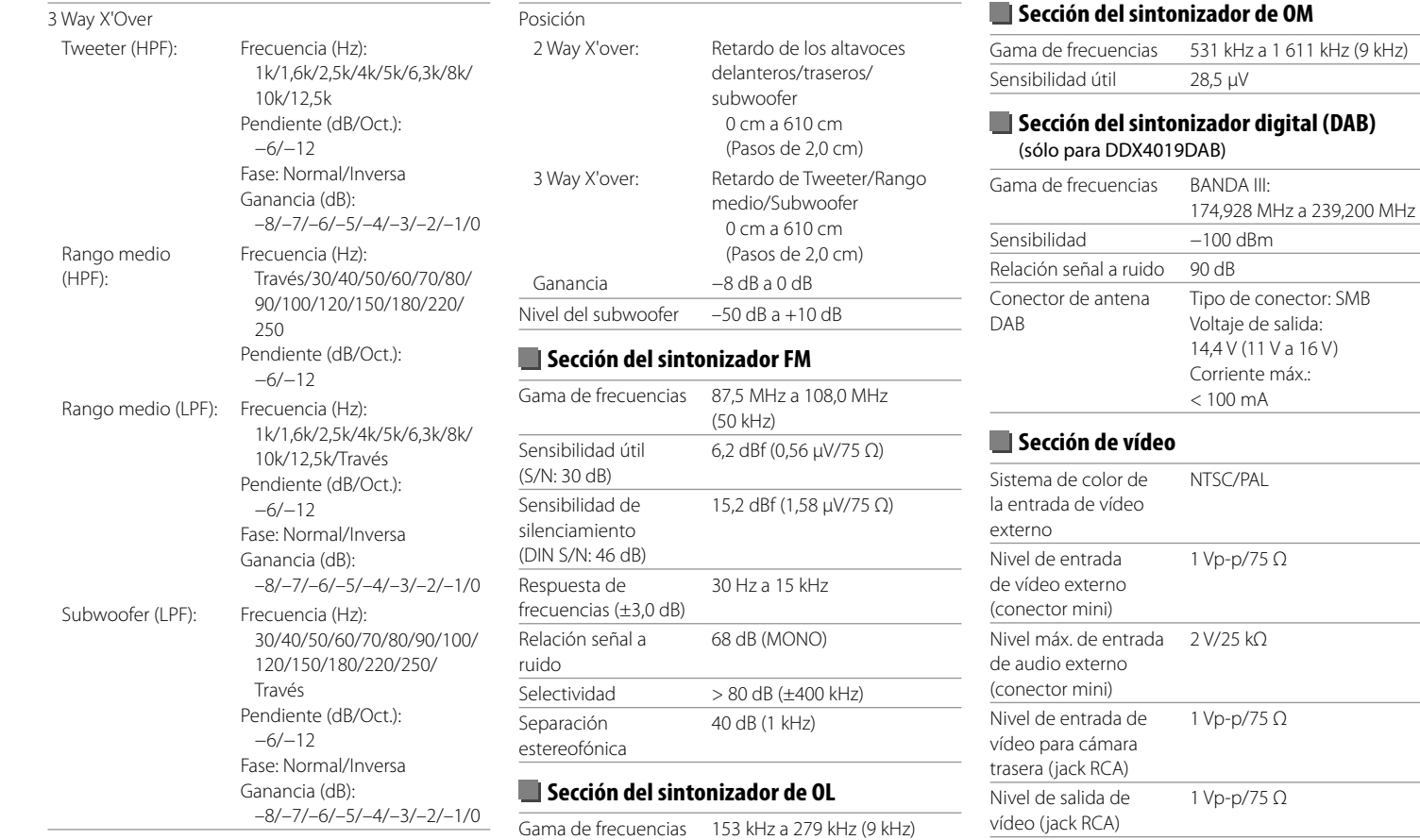

Sensibilidad útil 45 μV

# **Especificaciones**

# **Sección de audio**

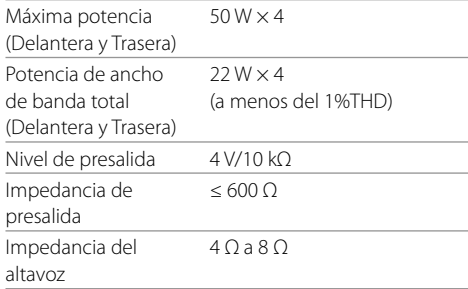

## **General**

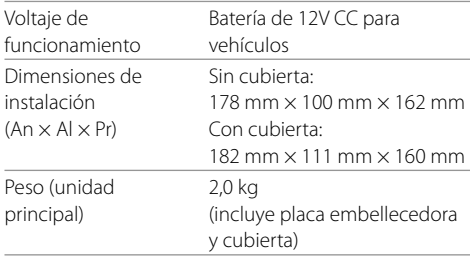

El diseño y las especificaciones se encuentran sujetos a cambios sin previo aviso.

## **Marcas comerciales y licencias**

- Dolby, Dolby Audio and the double-D symbol are trademarks of Dolby Laboratories.
- "DVD Logo" is a trademark of DVD Format/Logo Licensing Corporation registered in the US, Japan and other countries.
- The "AAC" logo is a trademark of Dolby Laboratories.
- Microsoft and Windows Media are either registered trademarks or trademarks of Microsoft Corporation in the United States and/or other countries.
- Use of the Made for Apple badge means that an accessory has been designed to connect specifically to the Apple product(s) identified in the badge and has been certified by the developer to meet Apple performance standards. Apple is not responsible for the operation of this device or its compliance with safety and regulatory standards. Please note that the use of this accessory with an Apple product may affect wireless performance.
- Apple, iPhone, iPod, iPod nano, iPod touch, iTunes, and Lightning are trademarks of Apple Inc., registered in the U.S. and other countries.
- IOS is a trademark or registered trademark of Cisco in the U.S. and other countries and is used under license.
- This item incorporates copy protection technology that is protected by U.S. patents and other intellectual property rights of Rovi Corporation. Reverse engineering and disassembly are prohibited.
- Font for this product is designed by Ricoh.
- Android is a trademark of Google LLC.
- The Bluetooth® word mark and logos are registered trademarks owned by the Bluetooth SIG, Inc. and any use of such marks by JVC KENWOOD Corporation is

under license. Other trademarks and trade names are those of their respective owners.THIS PRODUCT IS LICENSED UNDER THE AVC PATENT PORTFOLIO LICENSE FOR THE PERSONAL USE OF A CONSUMER OR OTHER USES IN WHICH IT DOES NOT RECEIVE REMUNERATION TO

 (i) ENCODE VIDEO IN COMPLIANCE WITH THE AVC STANDARD ("AVC VIDEO") AND/OR (ii) DECODE AVC VIDEO THAT WAS ENCODED BY A CONSUMER ENGAGED IN A PERSONAL ACTIVITY AND/OR WAS OBTAINED FROM A VIDEO PROVIDER LICENSED TO PROVIDE AVC VIDEO. NO LICENSE IS GRANTED OR SHALL BE IMPLIED FOR ANY OTHER USE. ADDITIONAL INFORMATION MAY BE OBTAINED FROM MPEG LA, L.L.C. SEE HTTP://WWW.MPEGLA.COM

- SPOTIFY and the Spotify logo are among the registered trademarks of Spotify AB.
- $\cdot$  libFLAC

 Copyright (C) 2000-2009 Josh Coalson Copyright (C) 2011-2013 Xiph.Org Foundation Redistribution and use in source and binary forms, with or without modification, are permitted provided that the following conditions are met:

- Redistributions of source code must retain the above copyright notice, this list of conditions and the following disclaimer.
- Redistributions in binary form must reproduce the above copyright notice, this list of conditions and the following disclaimer in the documentation and/or other materials provided with the distribution.
- Neither the name of the Xiph.org Foundation nor the names of its contributors may be used to endorse or promote products derived from this software without specific prior written permission.

 THIS SOFTWARE IS PROVIDED BY THE COPYRIGHT HOLDERS AND CONTRIBUTORS "AS IS" AND ANY EXPRESS OR IMPLIED WARRANTIES, INCLUDING BUT NOT LIMITED TO, THE IMPLIED WARRANTIES OF MERCHANTABILITY AND FITNESS FOR A PARTICULAR PURPOSE ARE DISCLAIMED. IN NO EVENT SHALL THE FOUNDATION OR CONTRIBUTORS BE LIABLE FOR ANY DIRECT, INDIRECT, INCIDENTAL, SPECIAL, EXEMPLARY, OR CONSEQUENTIAL DAMAGES (INCLUDING, BUT NOT LIMITED TO, PROCUREMENT OF SUBSTITUTE GOODS OR SERVICES; LOSS OF USE, DATA, OR PROFITS; OR BUSINESS INTERRUPTION) HOWEVER CAUSED AND ON ANY THEORY OF LIABILITY, WHETHER IN CONTRACT, STRICT LIABILITY, OR TORT (INCLUDING NEGLIGENCE OR OTHERWISE) ARISING IN ANY WAY OUT OF THE USE OF THIS SOFTWARE, EVEN IF ADVISED OF THE POSSIBILITY OF SUCH DAMAGE.

#### • **DIVX**

- This DivX Certified® device can play DivX® Home Theater video files up to 576p (including .avi, .divx). Download free software at www.divx.com to create, play and cast digital videos.
- DivX®, DivX Certified® and associated logos are trademarks of DivX, LLC and are used under license.

**Para obtener información actualizada (el manual de instrucciones más reciente, actualizaciones del sistema, funciones nuevas, etc.), por favor visite el siguiente sitio web:**

# **<http://www.kenwood.com/cs/ce/>**

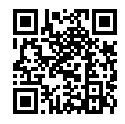

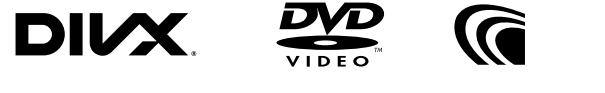

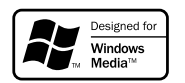

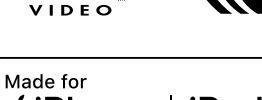

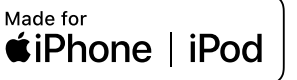

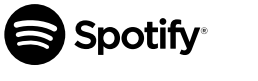

**DOLBY AUDIO"** 

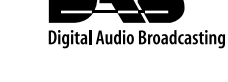

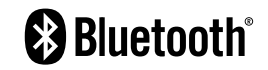